## *RUBY®10 Speech*

# **ルビー10スピーチ**

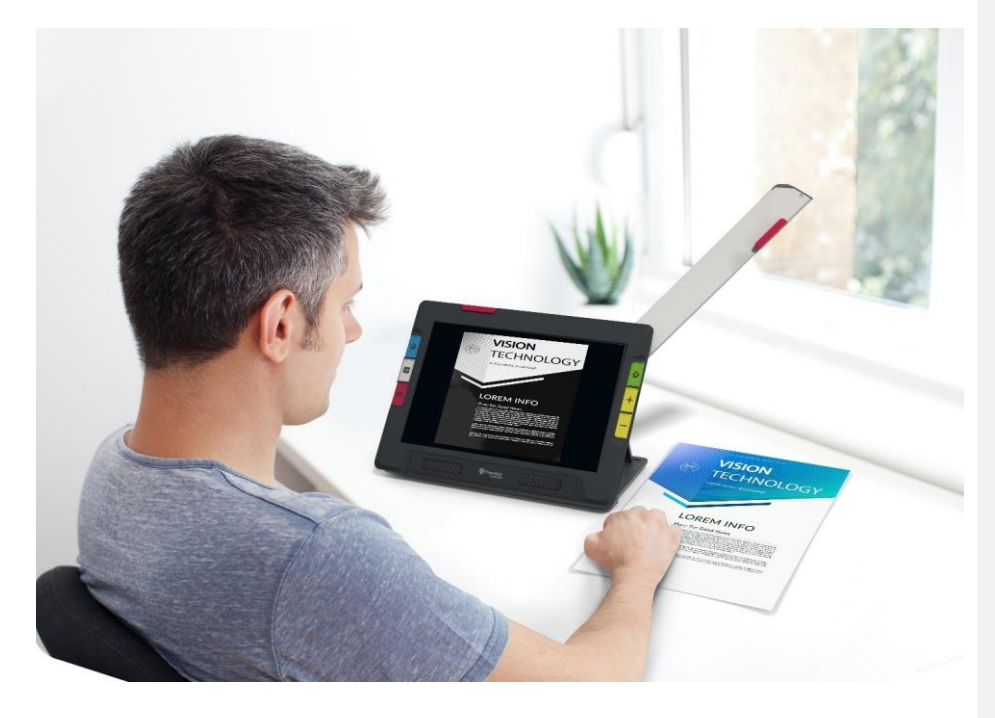

*Advanced Features and Functions*

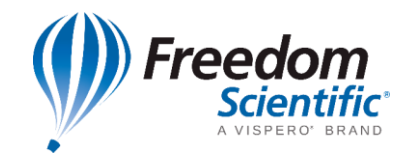

日本語版作成:有限会社エクストラ

#### *©2021Freedom Scientific, Inc.*

ルビーは、*Freedom Scientific, Inc.*の米国およびその他の国における登録商標です本書の無 断複写・転載を禁じます。 本書の情報は、予告なしに変更されることがあります。 *Freedom Scientific*の書面による明示的な許可なしに、この出版物のいかなる部分も、電子的または機 械的、目的を問わず、いかなる形式または手段でも複製または送信することはできません。

#### **保証**

ルビー10の保証期間はご購入から1年間です。保証についての詳細は製品に同封されている 保証書をご確認ください。

**注意:** 本機には、使用者の手によって修理できる部品はありません。機器のいかなる 部分であっても、勝手に分解、改造すると製品保証が無効になります。

#### **問い合わせ先**

ルビー10のご利用にあたって、不明な点や問題点がございましたら株式会社インサイトのサポ ート窓口または、ご購入いただいた販売店様へご連絡ください。

株式会社インサイトへ直接お電話にてご連絡される場合には、 022-342-6801までご連絡ください。 修理受付について https://www.s-insight.jp/repair.html

# 目次

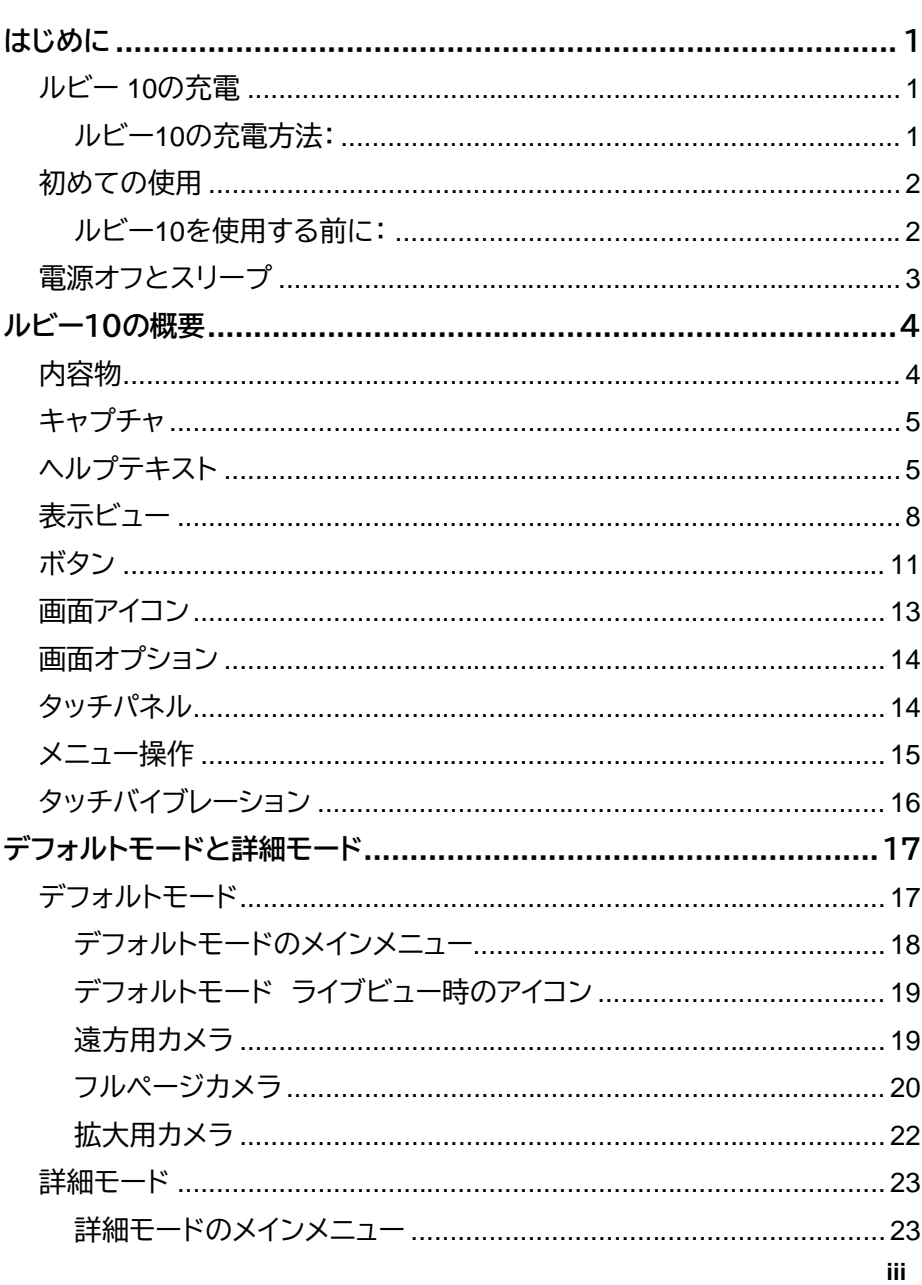

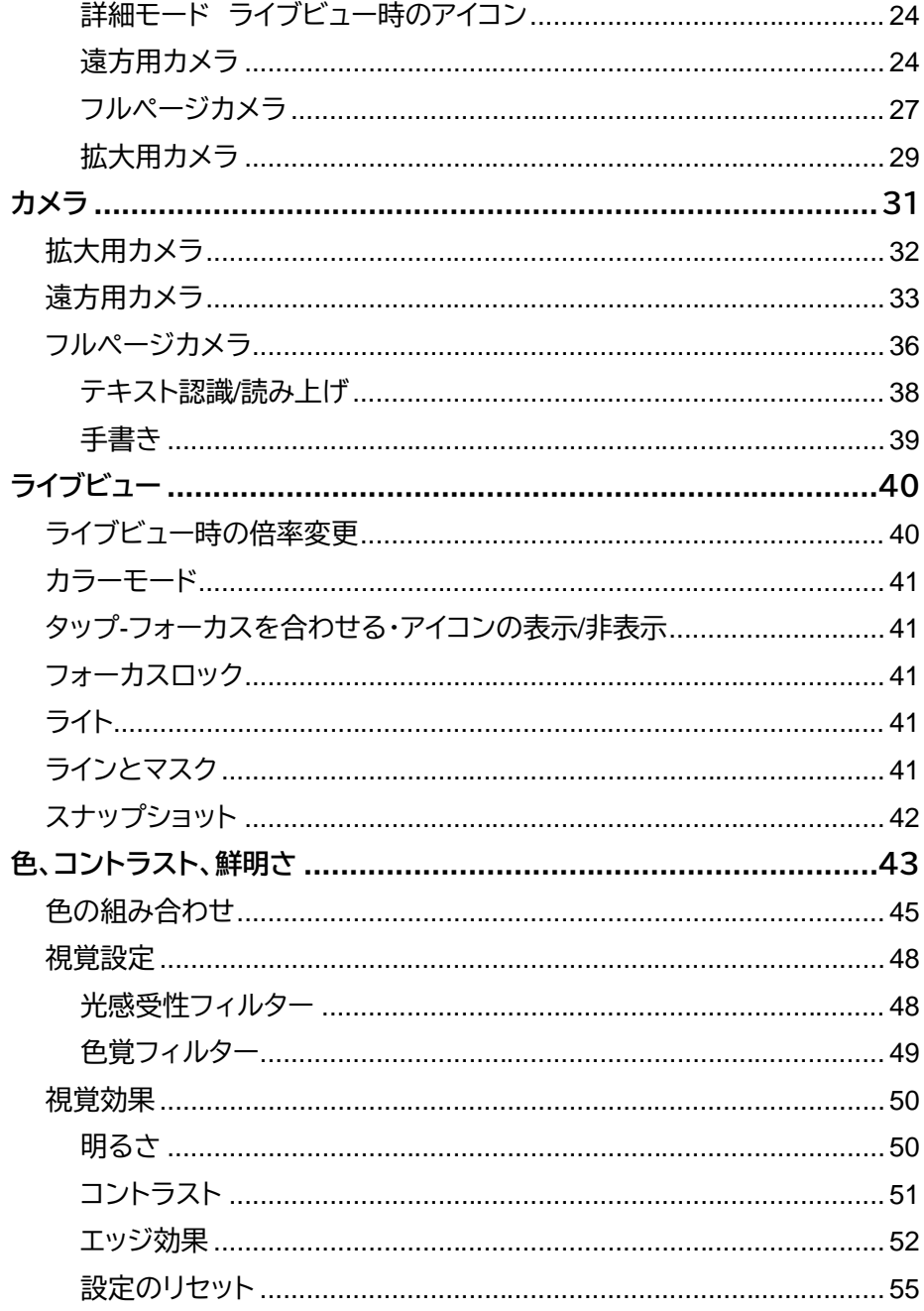

 $\mathbf{i}$ 

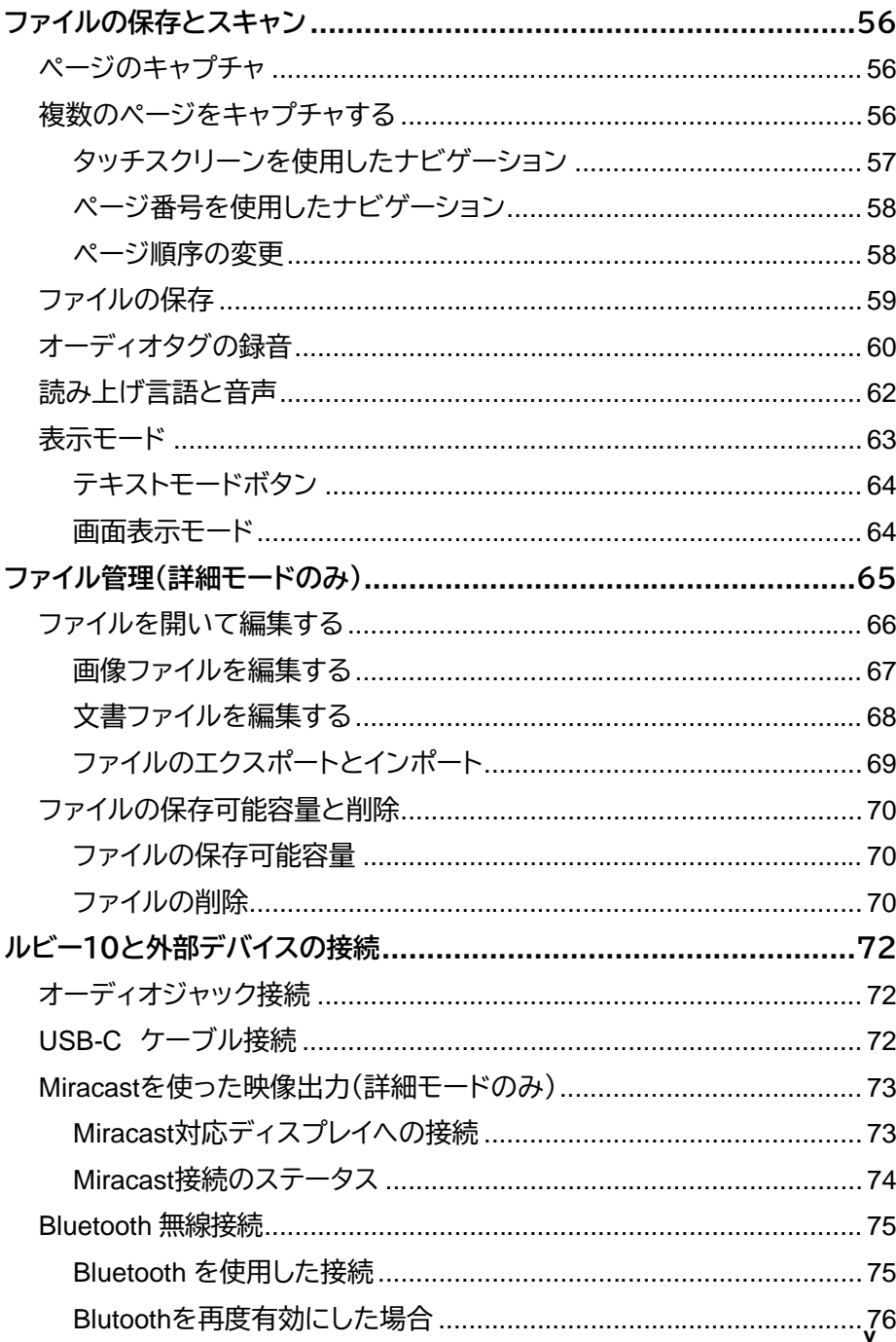

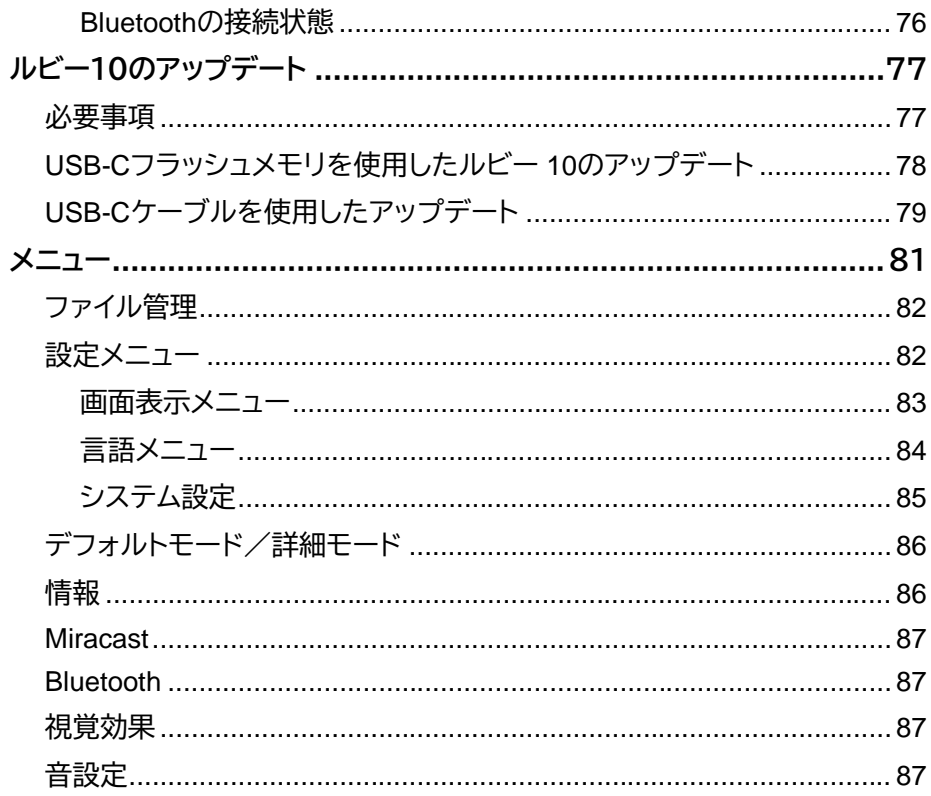

## **はじめに**

**1**

<span id="page-6-0"></span>はじめに、この章に記載されている手順に従って、本体を充電してから使 用を開始してください。

#### <span id="page-6-1"></span>**ルビー 10の充電**

初めてご使用になる前に、ルビー10の本体を充電してください。 満充電に は、約4時間かかります。 本体左側にある充電LEDライトが赤く点灯する場 合は、バッテリー残量が少なくなっているサインです。 充電中はLEDが赤く 点灯し、充電が完了すると緑色に変わります。満充電状態から、最大3.5時 間※ご使用いただけます。

※バッテリーは消耗品であり、その寿命は使用環境によって変化します。満 充電状態での使用時間は、充電回数および使用開始してからの時間経過 とともに徐々に短くなります。長期間の使用により消耗した場合は、販売 店までお問い合わせ下さい

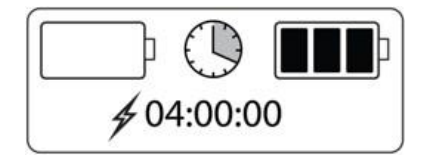

#### <span id="page-6-2"></span>**ルビー10の充電方法:**

- 1. USB-Cケーブルを本体左側のUSB-Cポートに接続します。
- 2. USB-Cケーブルを充電アダプタに接続し、充電アダプタをコンセントに差し ます。充電アダプタを使用せず、パソコンなどのUSBポートから充電するこ とも可能ですが、充電に時間がかかる場合があります。
- 3. 本体左側面のオレンジの電源ボタンを押して電源を入れます。

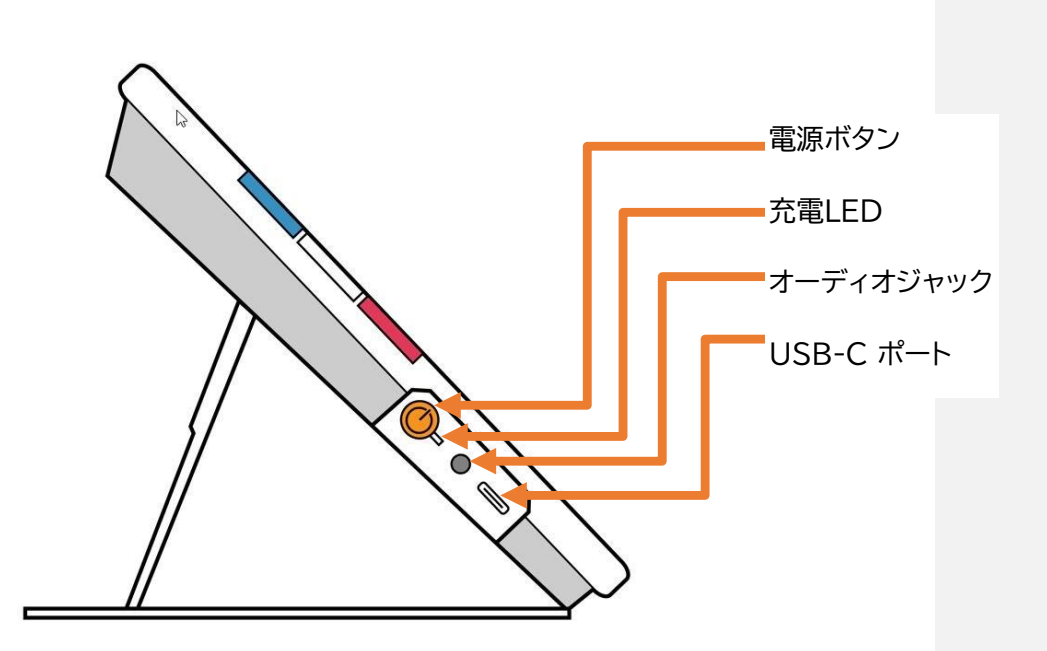

#### <span id="page-7-0"></span>**初めての使用**

初めてルビー 10を使用する場合、メニュー言語、音声、フォントサイズ、時 刻、日付を設定する必要があります。これらの設定は、後から変更すること も可能です。工場出荷時設定にリセットした際は再設定が必要になります。

ヒント: ボタンやアイコンの用途が分からない場合、3秒以上長押しする と、 ヘルプテキストが表示されます。

#### <span id="page-7-1"></span>**ルビー10を使用する前に:**

- 1. ルビー 10を充電し、本体左側面のオレンジの電源ボタンを押して電源を入 れます。詳しくは前ページを参照してください
- 2. ルビー10の電源を最初に入れた際、**メニュー言語の選択**が表示されます。 画面を上下にスクロールして、メニュー表示に使用する言語を選択してくだ さい。
- 3. 選択後、右下に表示されている**次へ**アイコンをタップし、次の**フォントサイ ズ**画面へ進んでください。

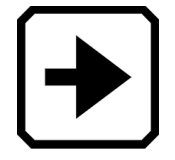

4. **フォントサイズ**画面では、メニュー表示に使用するフォントのサイズをスクロ ールして選択します。選択後、画面右下に表示されている**次へ**アイコンをタ ップし、次の**メニュー音声の選択**画面へ進んでください。前の画面に戻る場 合は、画面右下の**戻る**アイコンを押します。

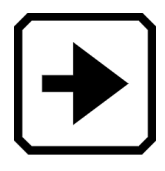

5. **メニュー音声の選択**画面では、メニュー項目やヘルプテキストを読み上げる 際の音声を選択します。選択後に、**次へ**アイコンを押して日付の選択画面に 進んでください。

> ノート: 音声は、次の手順で再設定可能です。 **メインメニュー>設定メニュー>言語メニュー>メニュー言語**の選択

- 6. **日付の選択**画面では、年・月・日を選択します。選択後は、**次へ**アイコンを押 して、時刻の選択画面へ進んでください。
- 7. **時刻の選択**画面では、24時間表示で時・分を選択します。選択後、**次へ**アイ コンを押すと、設定が完了し、ライブビューが表示されます。

ノート:時刻は次の手順で再設定可能です。 **メインメニュー>設定メニュー>システム設定>日付と時刻**

#### <span id="page-8-0"></span>**電源オフとスリープ**

電源をオフにするには、**電源ボタン**を7秒程長押ししてください。スリープ 状態にするには、一度短押しします。

## **ルビー10の概要**

## <span id="page-9-1"></span><span id="page-9-0"></span>**内容物**

以下ルビー10パッケージの内容物です。

- ルビー10本体
- 収納バッグ
- USB-Cケーブル付きのUSBアダプタ
- 海外用電源プラグ(C、O、SE)
- クリーニングクロス
- ⚫ 保証書
- ユーザ登録カード
- 外観と各ボタンの説明
- 3つのカラーモードの説明
- ⚫ 取扱説明書(本書)

内容物に不足がある場合は、販売代理店または株式会社インサイトにお問 い合わせください。

**| コメントの追加 [Esr1]: 同梱するかどうか?** 

## <span id="page-10-0"></span>**キャプチャ**

ライブビューとキャプチャには、用途の異なる3台のカメラを使用します。 ライブビュー使用時に対象物を拡大表示できるので、キャプチャする手助 けになります。 キャプチャすると、画像の保存、テキスト認識、また認識し たテキストを読み上げさせることが可能です。 キャプチャボタン(赤)を短押しすると、画面上の映像をスナップショットと して静止できます。 キャプチャボタンを長押し(3秒)すると、ページの保 存、テキスト認識、読み上げが可能です。

<span id="page-10-1"></span>**ヘルプテキスト**

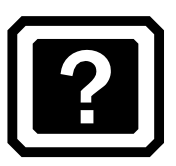

ヘルプテキスト機能は、ルビー10の機能を覚えるのに役立つ機能です。ボ タンまたは画面上のアイコンを3-4秒長押しすると、ヘルプテキストが表示 され、そのボタンまたはアイコンが何の機能か表示します。

例えば、青色のカラーモードボタンを3秒程長押しすると画面上部に、この ボタンに関する情報が表示されます。また、画面に表示されるアイコンも3 秒程長押しすると、下記の図のように画面上部にボタンの説明が表示され ます。

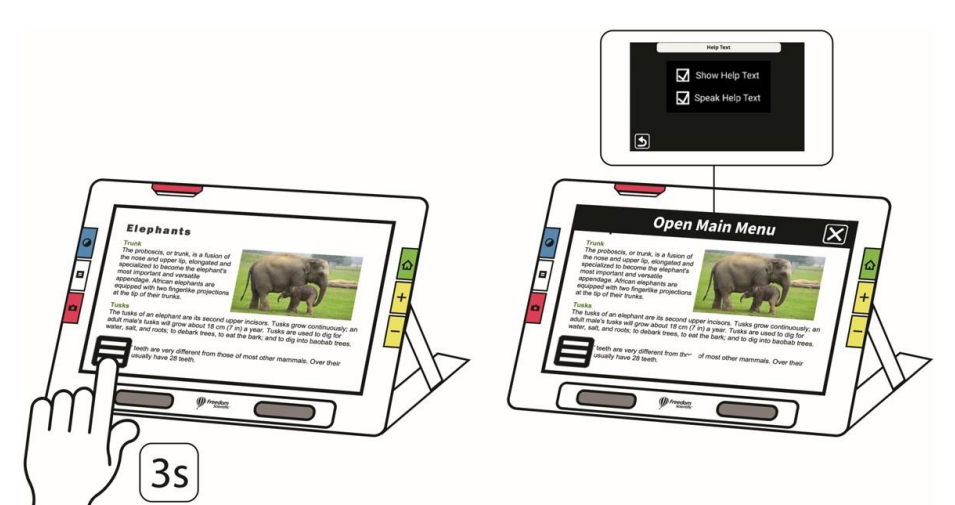

ヘルプテキストの表示は、テキストの右に表示される**キャンセル**アイコンを 押すと閉じることができます。

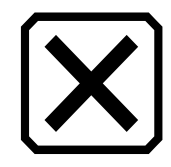

ヘルプテキストを読み上げさせたい場合:

- 1. 画面をタップし、画面上のアイコンを表示させます。
- 2. **メインメニュー**アイコンをタップします。

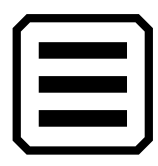

3. メインメニューから、 **設定メニュー**>**言語メニュー**>**ヘルプテキスト**へ進みます。

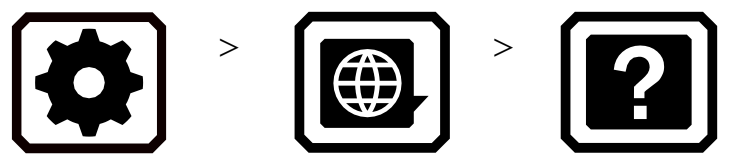

4. **ヘルプテキスト**の設定画面上では、ヘルプテキストの表示と読み上げに関 する設定を変更できます。ヘルプテキストを読み上げさせるには**ヘルプテ キストを読み上げに√を入れてください。** 

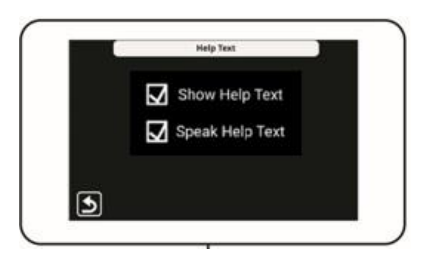

## <span id="page-13-0"></span>**表示ビュー**

ルビー 10 は、使用するビューによって異なる動作をします。ライブビュー では、拡大や色変更などの設定を反映させた状態で表示し、キャプチャし やすい状態で表示します。緑のライブビューボタンを押すと、いつでもライ ブビューで表示します。

赤いキャプチャボタンを短押しすると、表示している映像を静止させます。

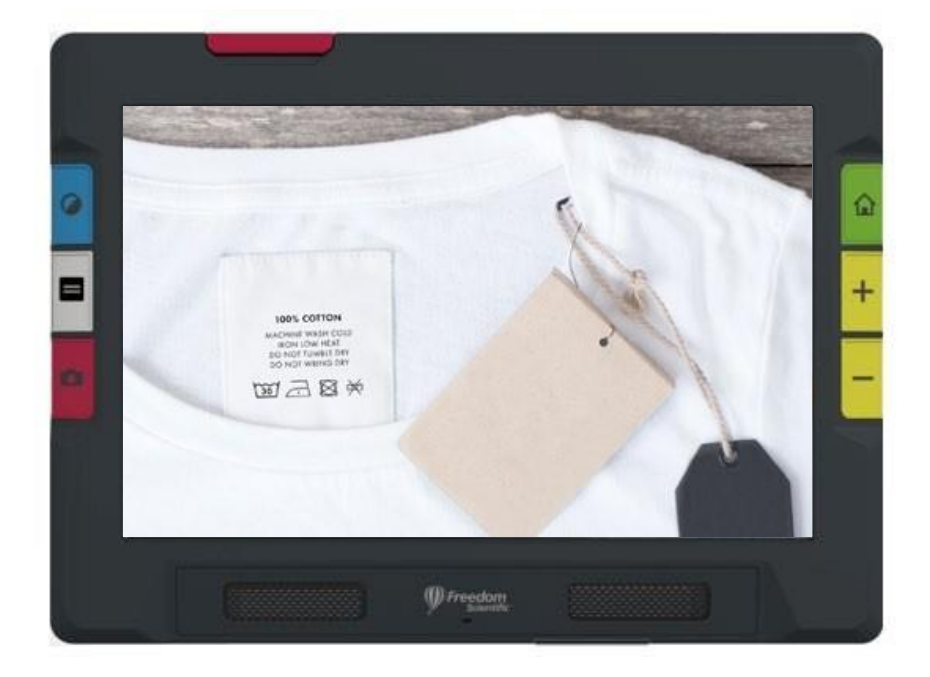

キャプチャした画像を拡大した場合、画面をタッチしたまま指を動かす事 で表示位置の移動が可能です。例えば、上の図の様にシャツをキャプチャ し、拡大してラベルを確認した場合、拡大したことで表示できなくなった 部分があります。画面をタッチしたまま指を動かすことで表示できなくな った部分に表示を移動して他の位置も確認することができます。

キャプチャボタンを長押しすると、ページ保存し、画像上のテキストを認識 して読み上げることができます。

認識したテキスト、または、インポートされたファイル(RTF、PDF、DOCX) を表示する場合、ドキュメントビューで表示されます。ドキュメントビューに は、以下画像のような、イメージモード、プロンプタモード、ティッカーモー ドがあります。各モードはテキストモードボタンを押すたびに切り替わりま す。

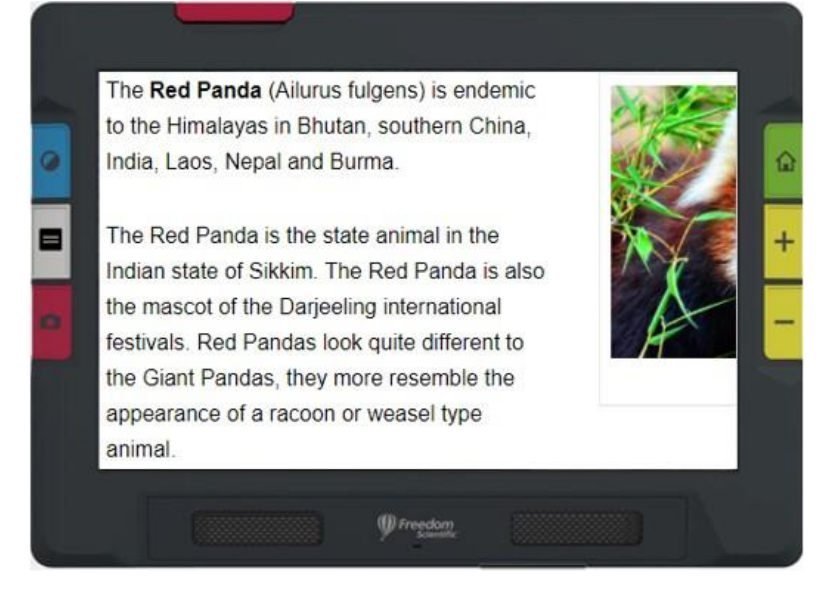

イメージモードの例

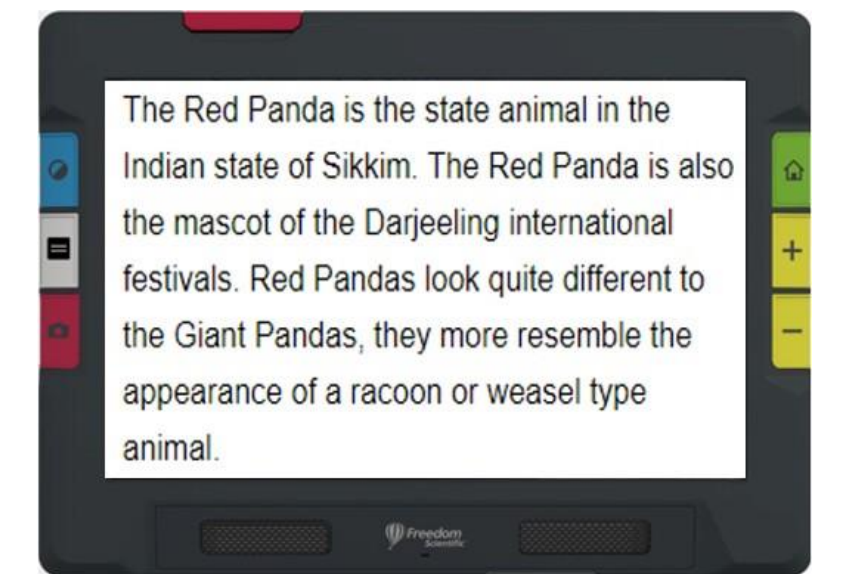

プロンプタモードの例

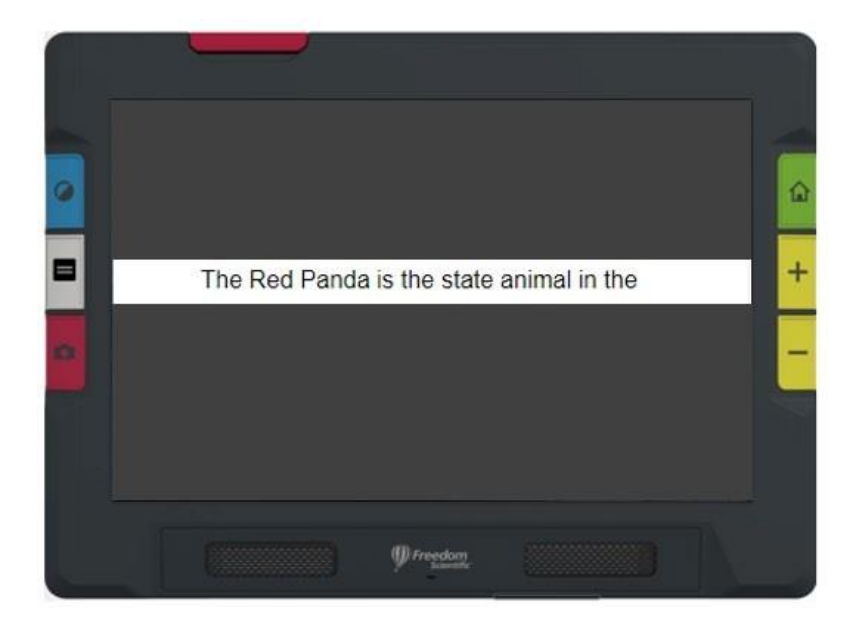

ティッカーモードの例

#### <span id="page-16-0"></span>**ボタン**

次の図では各ボタンの機能を説明しています。続く表の中では、更に詳し く説明します。

図内の長押しとは、1秒程ボタンを押してから離す操作を指します。反対 に、短押しは押してボタンを押してから一瞬で操作を指します。

メモ: ライブビューモードでは、カラーモードボタン(青)を長押しして離 すと、フルカラーに切り替わります。カラーモードボタンから指を離さな い限り、画面の色は変更されません。

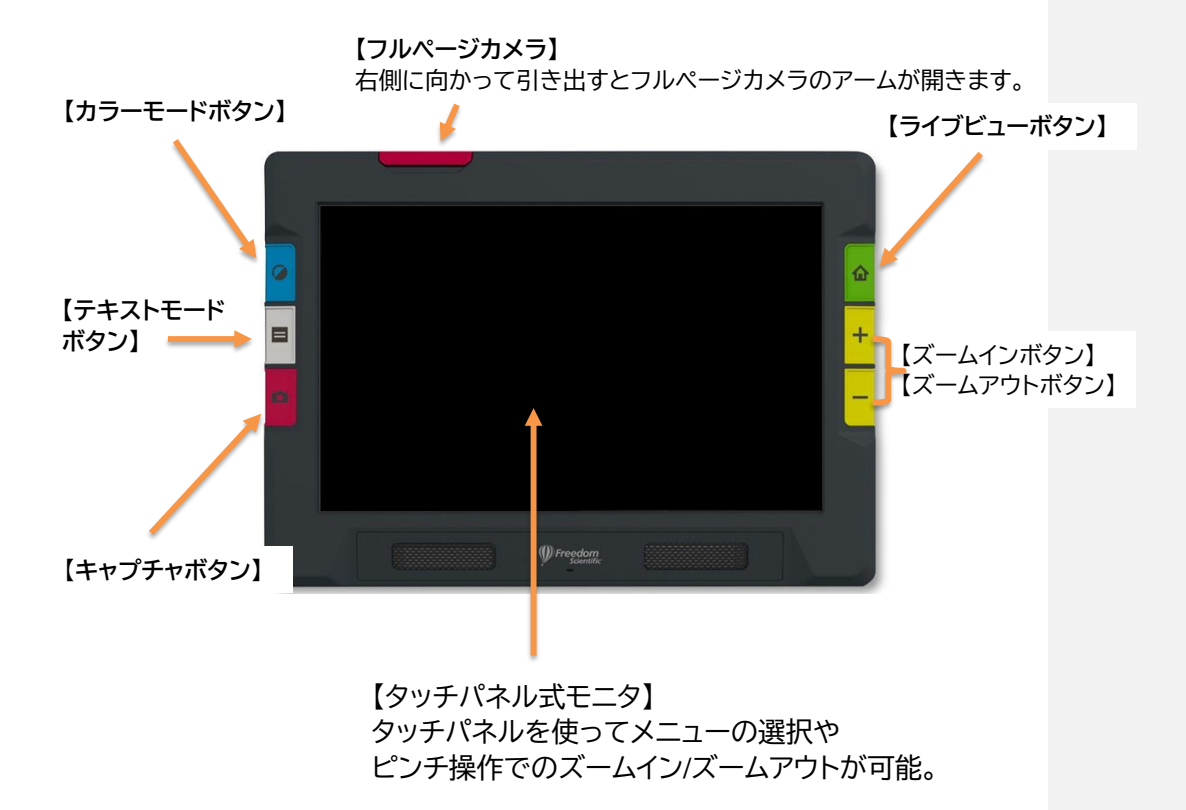

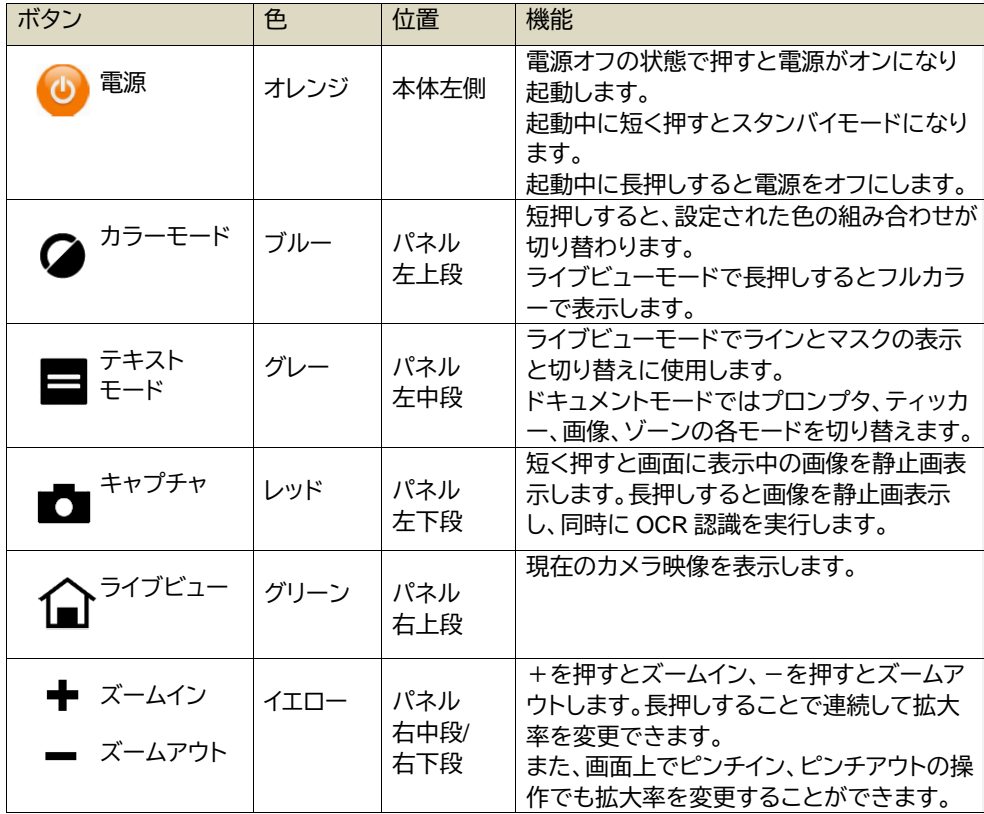

## <span id="page-18-0"></span>**画面アイコン**

画面をタッチすると画面上にアイコンが表示されます。これらのアイコンを 使用して、特定の操作や本体の設定を行うことが可能です。

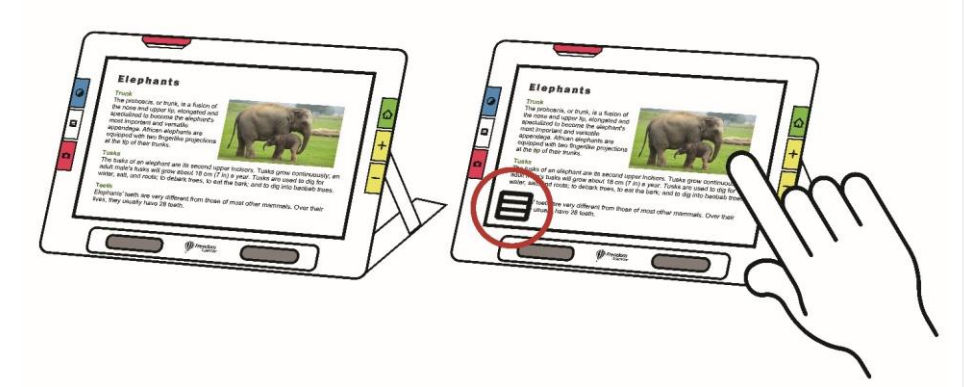

表示されるアイコンは、使用しているビューの種類や、「デフォルトモード」 か「詳細モード」かによって異なります。 詳細モードでは利用できる機能が増えます。アイコンに関する詳細は各章 の中で説明します。

## <span id="page-19-0"></span>**画面オプション**

画面の映像は、フルカラー、ハイコントラスト、グレースケール表示が可能で す。以下のような補正を適用できます:

- 色覚フィルター-色覚多様性の方向けに、色を見やすく補正。
- コントラスト調整- カラー/グレースケール表示の補正。
- ダイナミックコントラスト-テキストを背景から目立たせる補正。
- 光感受性フィルター-明るさに敏感な方向けの色補正。
- エッジスムージング、エッジハイライト、エッジのみモード

これらの補正の設定方法は43ページの**「色、コントラスト、鮮明さ」**をご参 照ください。

## <span id="page-19-1"></span>**タッチパネル**

ルビー10には、以下のタッチパネルを使用する操作があります。

- 画面上のアイコンをタップし、メニュー操作・機能を実行するタップ操 作。
- 選択項目のリスト内を移動する、スクロール操作。
- 倍率を変更するピンチイン/ピンチアウト※操作。

※ピンチイン/ピンチアウト

次の図のように、2本指を同時に画面に置き、指の間隔を広げると画面の 映像の倍率が上がり、指の間隔を狭めると倍率が下がります。

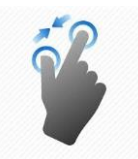

コメントの追加 **[Esr2]:**  コメントの追加 **[Esr3]:** 

<span id="page-20-0"></span>**メニュー操作**

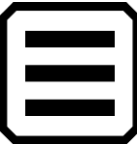

画面をタッチすると表示される**メインメニュー**アイコン(上図)をタップする とメニューが開きます。

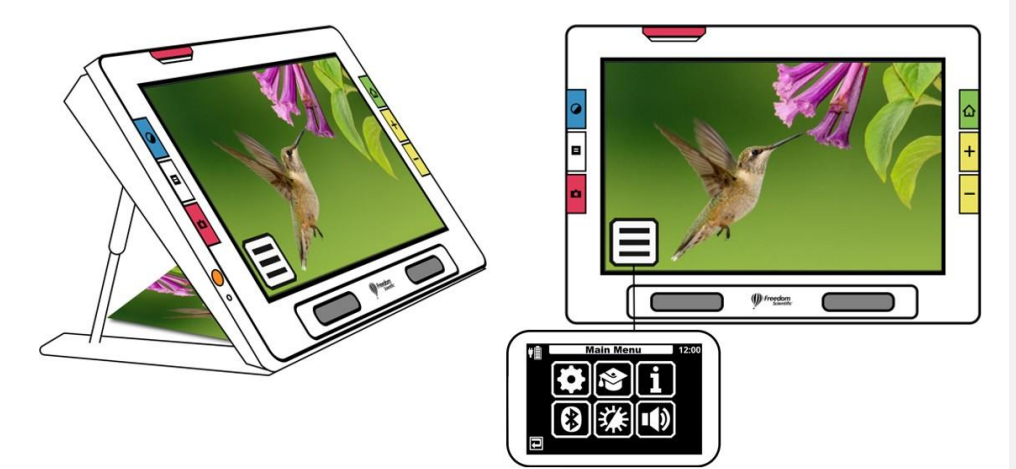

前のメニュー画面に戻る場合は、下図の**戻る**アイコンをタップします。

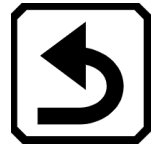

緑色の**ライブビュー**ボタンを押すと、メニューを終了してライブビュー画面 に戻ります。

<span id="page-21-0"></span>**タッチバイブレーション**

操作時のバイブレーション オン/オフを設定できます。 タッチバイブレーションのオン/オフ: 1. 画面上のアイコンを表示させ、 **メインメニュー>設定メニュー**>**システム設定** に進みます。 2. 上の図のバイブアイコンをタップすると、オン/オフが切り替わります。 (オン-斜線なし オフ-斜線あり)

## <span id="page-22-0"></span>**デフォルトモードと詳細モード**

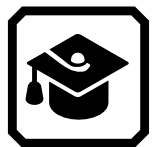

出荷時の設定では、本体はデフォルトモードに設定されています。デフォル トモードは、簡単にご利用いただける基本機能のみが使用できるモードで す。詳細モードに変更すると、詳細モードのみでご利用いただける機能が 追加されます。

詳細モードに変更するには、画面をタップし画面上のボタンを表 示させ、**メインメニュー>詳細モード**に進みます。

## <span id="page-22-1"></span>**デフォルトモード**

デフォルトモードでは、以下の機能がご利用いただけません :

- ファイルの保存
- キャプチャ、または、複数ページのドキュメントの更新
- Miracast経由の接続
- ファイル管理
	- ドキュメントのインポート/エクスポート
	- テキストファイルの作成
	- デバイスストレージの管理

<span id="page-23-0"></span>**デフォルトモードのメインメニュー**

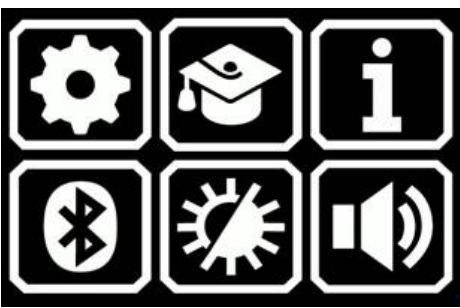

デフォルトモードでは、メインメニューに6個の機能アイコンが表示されま

す。

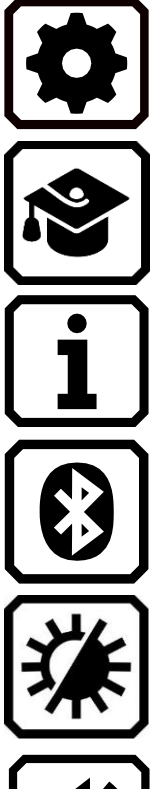

設定メニューを表示します。

デフォルトモードから詳細モードに変更します。操作 は複雑になりますが、複数ページスキャン、ファイル管 理、Miracastなどの機能が使用できるようになりま す。

お使いの本体のソフトウェアバージョン、シリアル番 号、技術サポート窓口の情報が表示されます。

無線接続を使用し、Bluetooth接続をご利用いただけ ます。

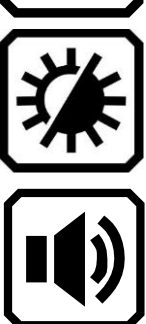

視覚的設定を変更し、画面の映像を見やすくできま す。

音の設定を変更しボリュームの上げ下げ、読み上げの 速さを設定します。

### <span id="page-24-0"></span>**デフォルトモード ライブビュー時のアイコン**

ライブビューの状態で画面をタップすると機能を実行するためのアイコン が表示されます。無操作が10秒間続くと、アイコンは非表示になりますが、 タップすると再度表示されます。

#### <span id="page-24-1"></span>**遠方用カメラ**

デフォルトモードで遠方用カメラを使用中に画面をタップすると、次のアイ コンが表示されます:**メインメニュー、ライトオン/オフ、フォーカスロックオ ン/オフ**

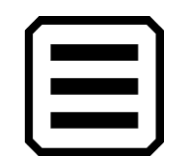

メインメニューを表示します。

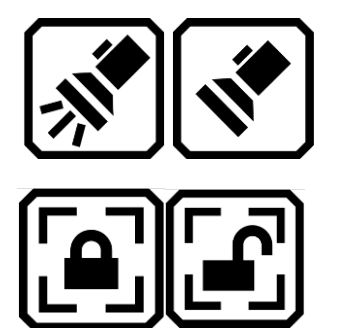

必要に応じてライトのオン/オフを切り替え ます。

フォーカスを現在の位置で固定または解除し ます。画面上のアイコンは、現在の状態を表し ます。

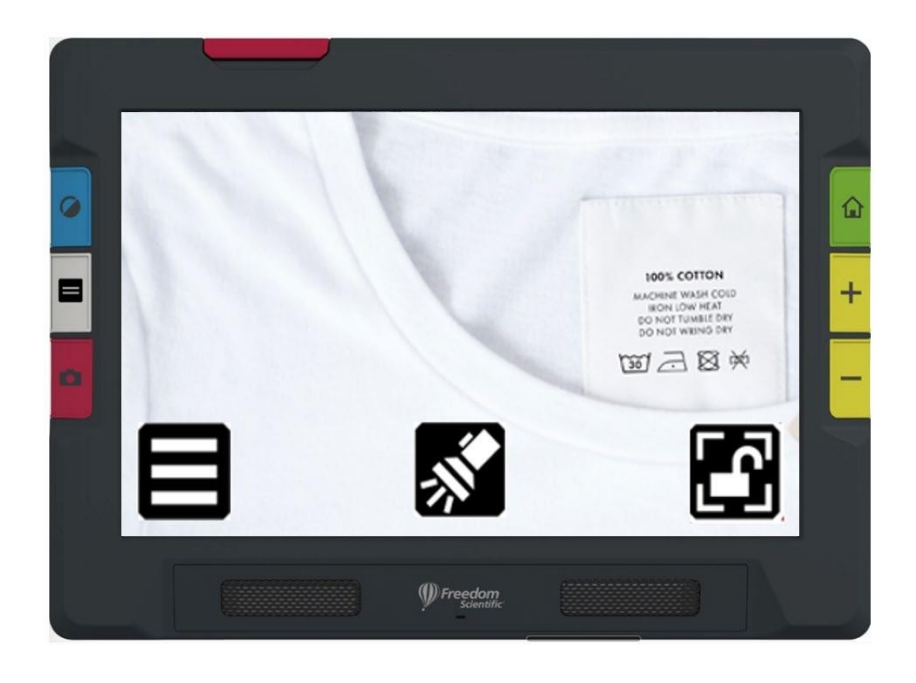

遠方用カメラをデフォルトモードで使用した際の メニュー画面表示例

## <span id="page-25-0"></span>**フルページカメラ**

フルページカメラを使用中にデフォルトモードで画面をタップすると、次の アイコンが表示されます:**メインメニュー、ライトオン/オフ、フォーカスロッ クオン/オフ、ポジショニング**

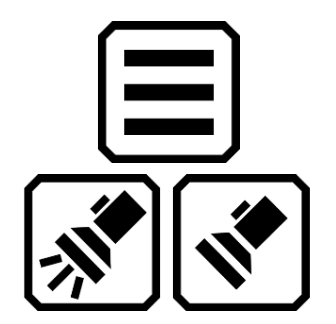

メインメニューを表示します。

ライトのオン/オフ切り替えます。

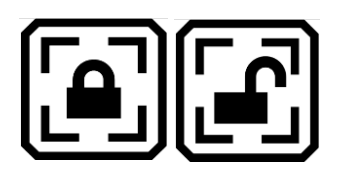

フォーカスを現在の位置で固定または解 除します。画面上のアイコンは、現在の状態 を表します。

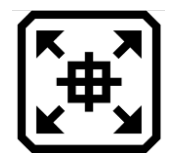

長押ししている間、ズームアウトしながら画 面中央に十字を表示し、カメラの下にある 対象物の位置を調整しやすくします。離す と元の倍率に戻ります。

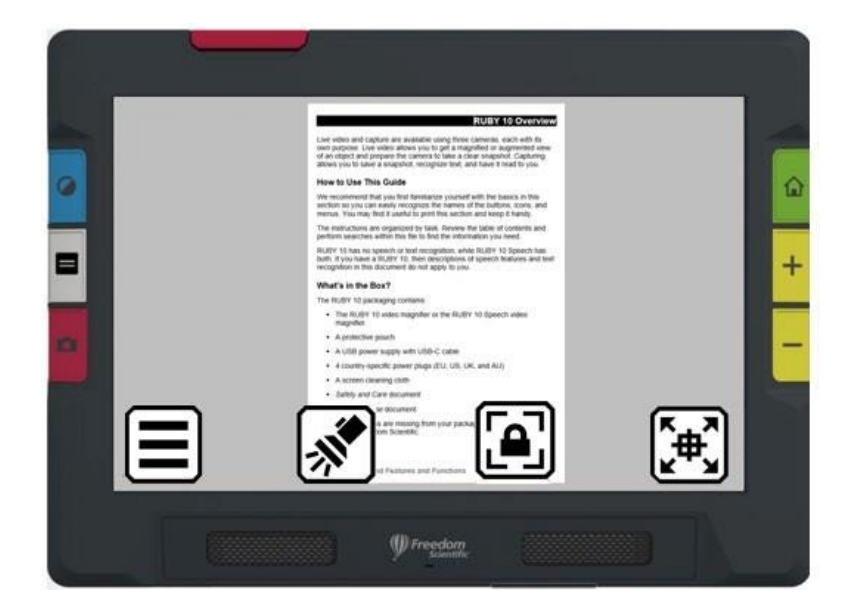

フルページカメラをデフォルトモードで使用した際の メニュー画面表示例

## <span id="page-27-0"></span>**拡大用カメラ**

拡大用カメラを使用中にデフォルトモードで画面をタップすると、**メインメ ニュー**アイコンが表示されます。

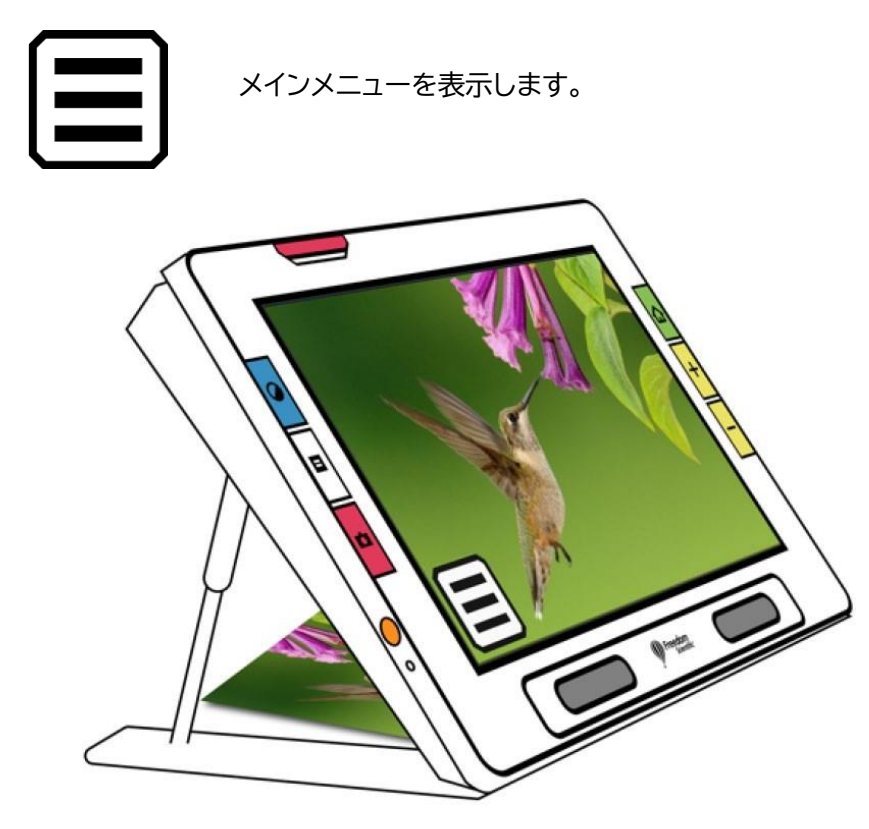

拡大用カメラをデフォルトモードで使用した際の メニュー画面表示例

#### <span id="page-28-0"></span>**詳細モード**

詳細モードでは、ルビー10のすべての機能を使用できます。 カラーモー ドの変更だけでなく、映像の影、エッジ、コントラスト、 明るさなど、ご自身 の見え方に合わせた設定も変更可能です。 ボタン/アイコン操作や**メイン メニュー**から各種設定を行ってください。

<span id="page-28-1"></span>**詳細モードのメインメニュー**

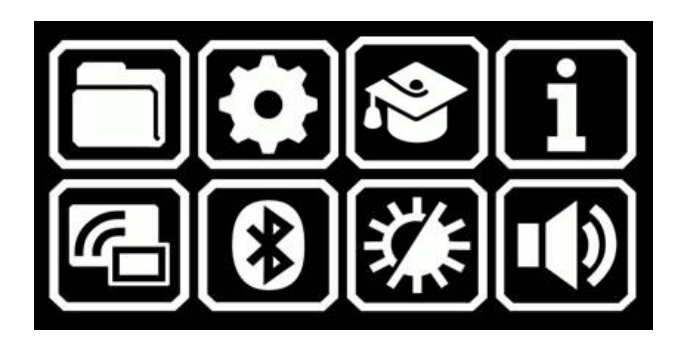

以下の機能を使用するには**メインメニュー**を開き、使用したい機能のアイ コンをタップしてください

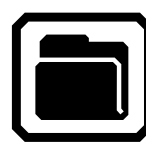

文書と画像を管理します。

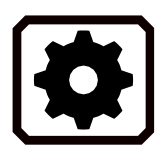

イメージ、文書、読み上げ、メニュー/音声言語、シ ステム設定などの設定を変更する。設定メニュー を開きます。

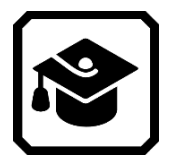

詳細モードからデフォルトモードに変更します。シ ンプルに使用できるようになりますが、デフォルト モードでは、ファイルの保存、テキスト認識、複数ペ ージ文書の作成、Miracast接続機能が使用できな くなります。

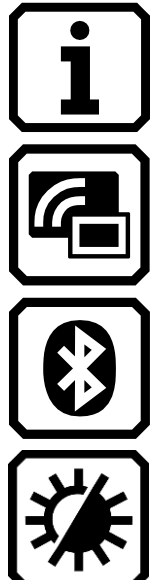

本体の情報を表示します。ソフトウェアバージョン、シ リアル番号、サポートの連絡先など。

ルビー 10を、Miracast無線接続を使用して別のデバ イスと接続します。

ルビー 10を、Bluetooth無線接続を使用して別のデ バイスと接続します。

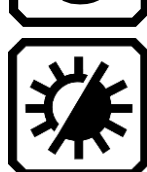

視覚効果設定を変更し、画面の映像を見やすく設定 します。

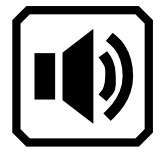

音設定を変更します。システム音量、読み上げ速度を 設定します。

## <span id="page-29-0"></span>**詳細モード ライブビュー時のアイコン**

ライブビューの状態で画面をタップすると機能を実行するためのアイコン が表示されます。 無操作が10秒間続くと、アイコンは非表示になりますが、タップすると再度 表示されます。

#### <span id="page-29-1"></span>**遠方用カメラ**

遠方用カメラを使用中(スタンド、または、カメラアームが閉じた状態) に詳細モードでライブビュー画面をタップすると、次のアイコンが表示 されます。

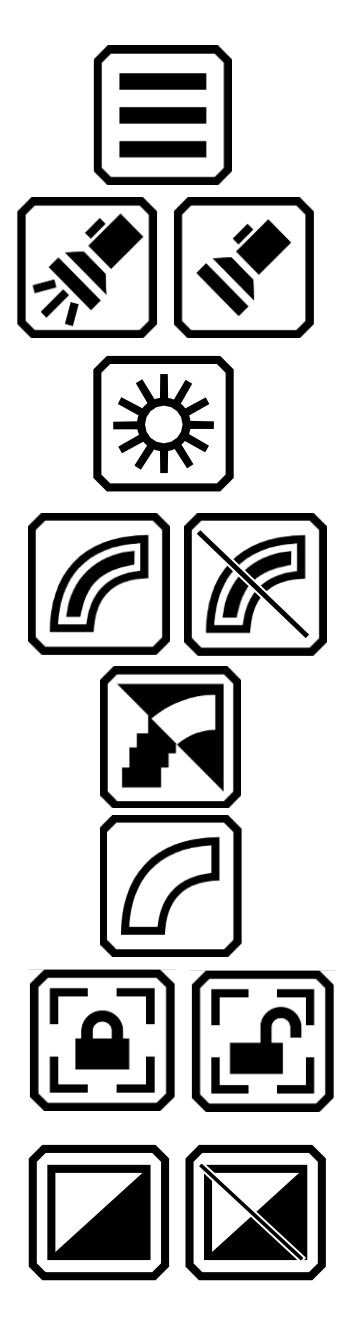

メインメニュー メインメニューを表示します。

ライト

必要に応じてライトのオン/オフを切り替え られます。

明るさ 画面左端に表示されるスライダーを動かし、 画面を明るくしたり暗くしたりできます。

エッジ効果 エッジを滑らかに強調して表示させます。無 効になっている場合、アイコンに斜線が表示 されます。

エッジを滑らかに表示します。 ハイコントラスト 色の組み合わせ時のみ適用可能です。

エッジのみ表示します。ハイコントラスト色の組 み合わせ時のみ適用可能です。

フォーカスを現在の位置で固定または解除しま す。画面上のアイコンは、現在の状態を表しま す。

ダイナミックコントラスト

映像のコントラストをダイナミックに調整しま す。無効になっている場合、アイコンに斜線が 表示されます。

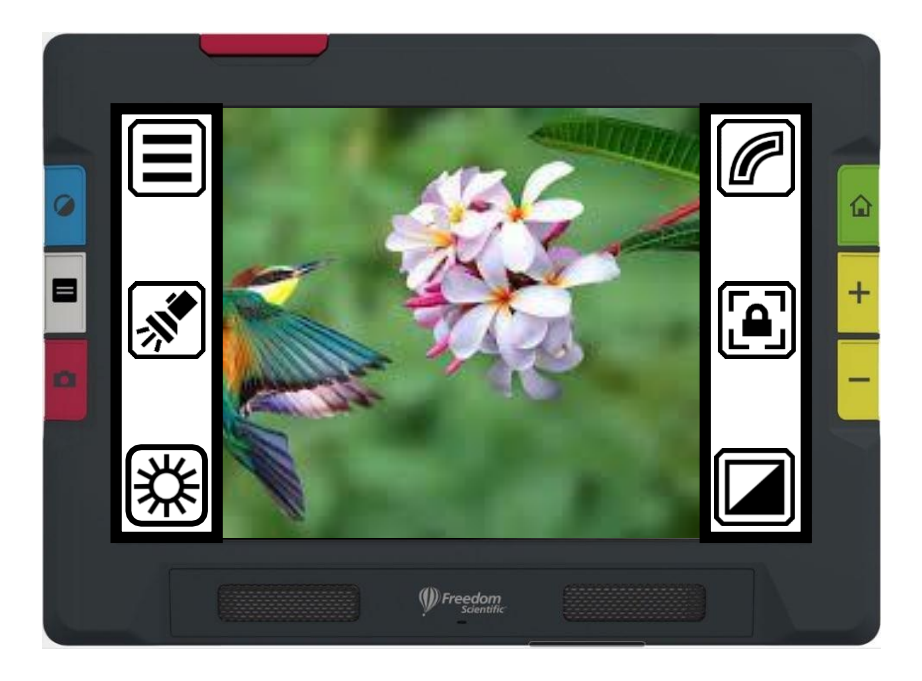

拡大用カメラを詳細モードで使用した際の メニュー画面表示例

## <span id="page-32-0"></span>**フルページカメラ**

フルページカメラを使用中(スタンド、または、カメラアームが開いた状態)に 詳細モードでライブビュー画面をタップすると、次のアイコンが表示されます。

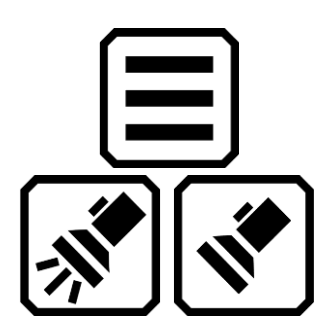

メインメニュー メインメニューを表示します。

ライト 必要に応じてライトのオン/オフを切り替えられ ます。

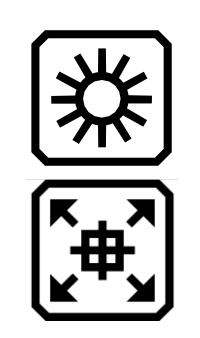

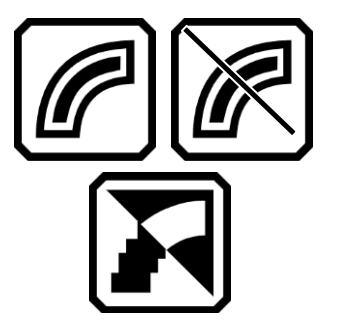

明るさ 画面左端に表示されるスライダーを動かし、 画面を明るくしたり暗くしたりできます。

ファインド

長押ししている間、ズームアウトしながら画面 中央に十字を表示し、カメラの下にある対象物 の位置を調整しやすくします。離すと元の倍率 に戻ります。

エッジ効果

エッジを滑らかに強調して表示させます。無 効になっている場合、アイコンに斜線が表示 されます。

エッジを滑らかに表示します。 ハイコントラス ト色の組み合わせ時のみ適用可能です。

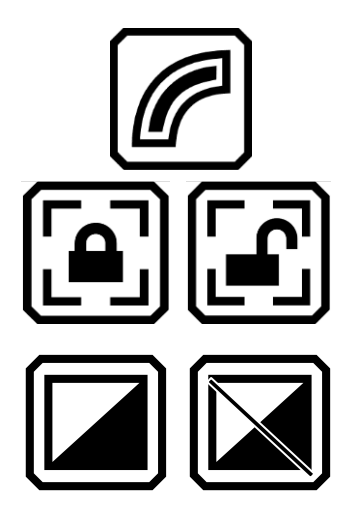

エッジのみ表示します。 ハイコントラ スト色の組み合わせ時のみ適用可能 です。

フォーカスを現在の位置で固定または 解除します。画面上のアイコンは、現在 の状態を表します。

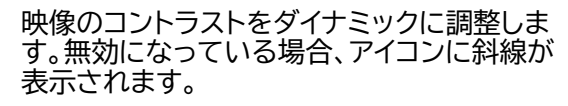

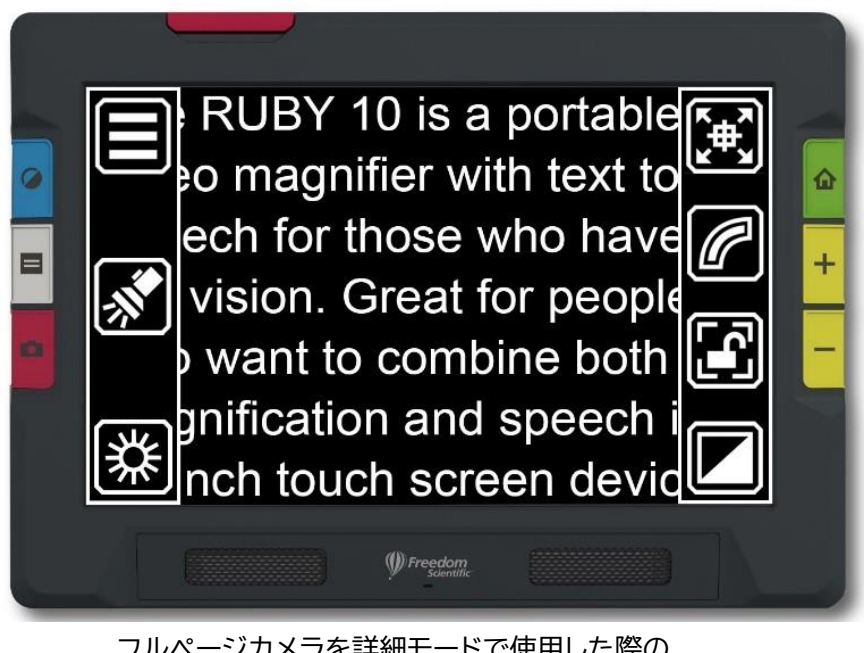

フルページカメラを詳細モードで使用した際の メニュー画面表示例

#### <span id="page-34-0"></span>**拡大用カメラ**

拡大用カメラを使用中(スタンドのみ開いた状態)に詳細モードでラ イブビュー画面をタップすると、次のアイコンが表示されます。

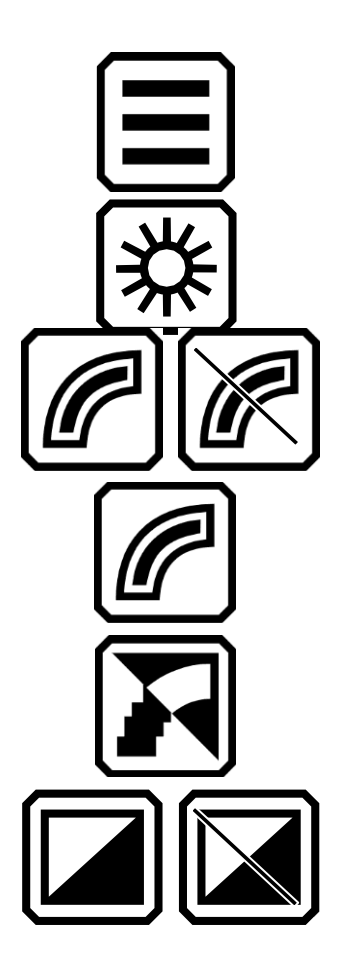

メインメニュー メインメニューを表示します。

明るさ 画面左端に表示されるスライダーを動かし、画 面を明るくしたり暗くしたりできます。

エッジ効果 エッジを滑らかに強調して表示させます。無効 になっている場合、アイコンに斜線が表示され ます。

エッジのみ表示します。 ハイコントラスト色の組み合わせ時のみ適用 可能です。

エッジを滑らかに表示します。 ハイコントラス ト色の組み合わせ時のみ適用可能です。

映像のコントラストをダイナミックに調整しま す。無効になっている場合、アイコンに斜線が 表示されます。

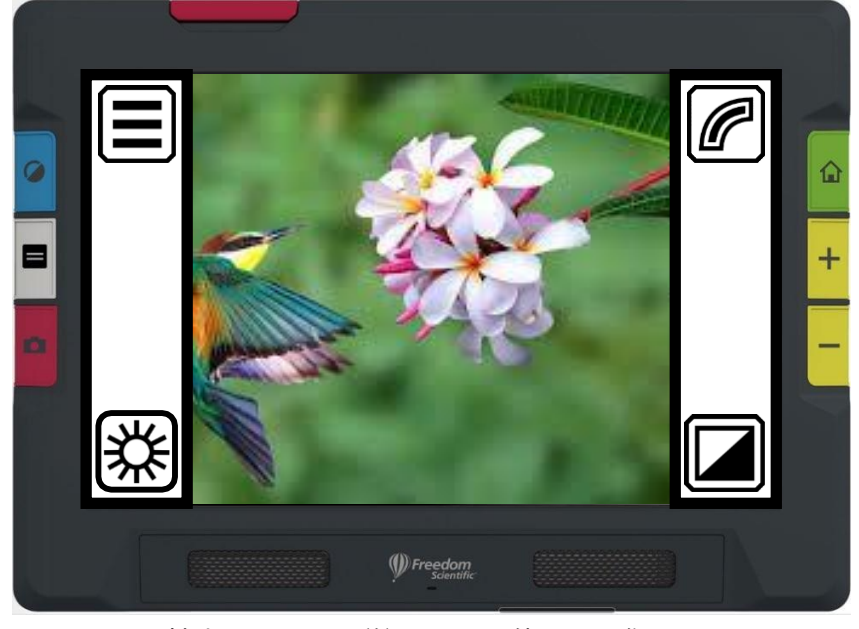

拡大用カメラを詳細モードで使用した際の メニュー画面表示例
# **カメラ**

カメラを使用すると、ライブビューで対象物を表示したり、スナップショット を撮ったり、画像を強調したり、保存したりできます。 ルビー 10には3つの カメラが搭載されており、それぞれ用途が異なります。 一度に使用できる カメラは1つのみです。カメラが起動した際、各カメラ専用のライトが点灯 します。

使用するカメラは、スタンドとカメラアームを開く/たたむ操作によって切り 替わります。すべてのカメラは、デフォルトモード・詳細モードの両方で使 用できます。

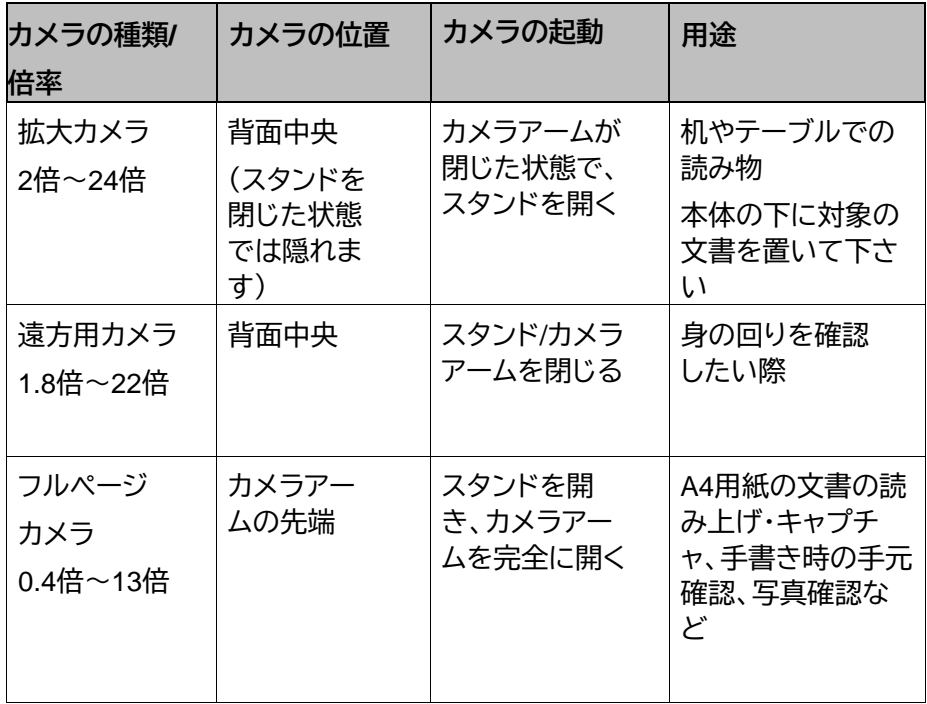

次の表では各カメラについて説明します。

最小倍率から最大倍率まで切り替えるには、どのカメラでも5秒程度かか ります。全カメラにおいてフルカラー、ハイコントラスト、グレースケール表 示が可能です。

## **拡大用カメラ**

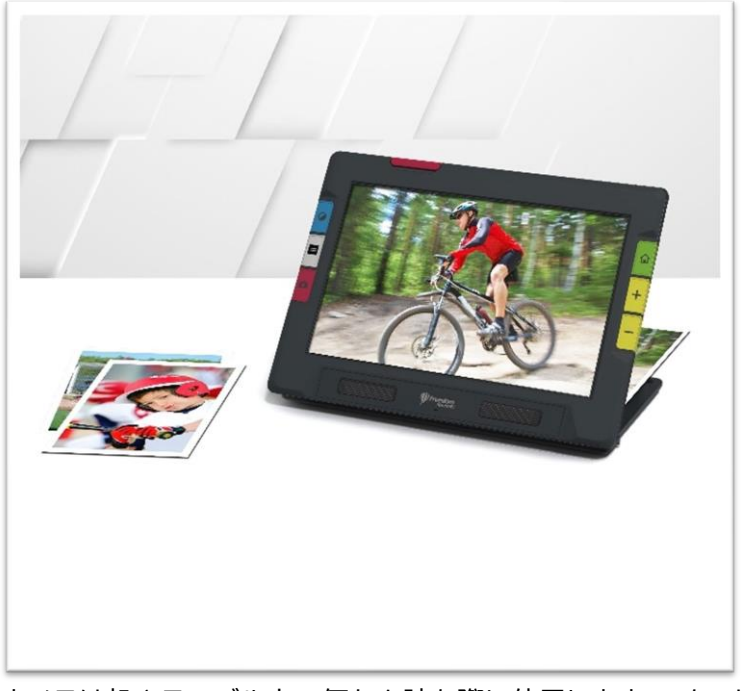

拡大用カメラは机やテーブル上で何かを読む際に使用します。スタンドを 開き、カメラアームを閉じた状態で本体を対象の上に置いて下さい。拡大 カメラの使用時は、本体の影が対象にかかってしまうため、ライトが常時点 灯します。

拡大用カメラを使用するには: 1. スタンドを開きます。

スタンドの開き方

- a. 本体の下端が机の面と接するように持ちます。
- b. 本体背面のスタンドを掴み、カチッと音がするまで開きます。
- c. スタンドを使用して、本体を机の上で立たせます。

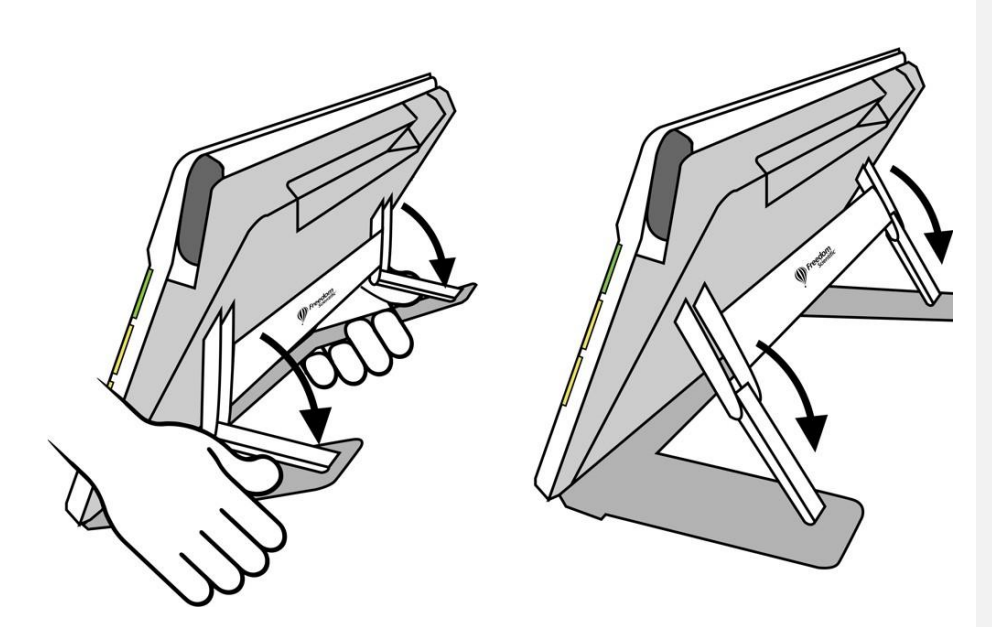

- 2. 拡大したい対象が画面の中央に表示されるよう、本体の下に置きます。
- 3. 必要に応じて、黄色の「ズームイン/アウト」ボタンや青色の「カラーモー ド」ボタンを使用し、倍率、カラーモードを変更してください。
- 4. 赤い「キャプチャ」ボタンを押すと、画面をキャプチャします。緑色の「ライ ブビュー」ボタンを押すと、ライブビューに戻ります。

## **遠方用カメラ**

遠方用カメラは、周囲にある物を確認するのに便利なカメラです。買い物 中に値札やレシートなどの確認や、お仕事では名刺の確認など、用途は 様々です。少し離れた距離の物も拡大できるので、壁に貼ってあるポスタ ーなどを確認することも可能です。

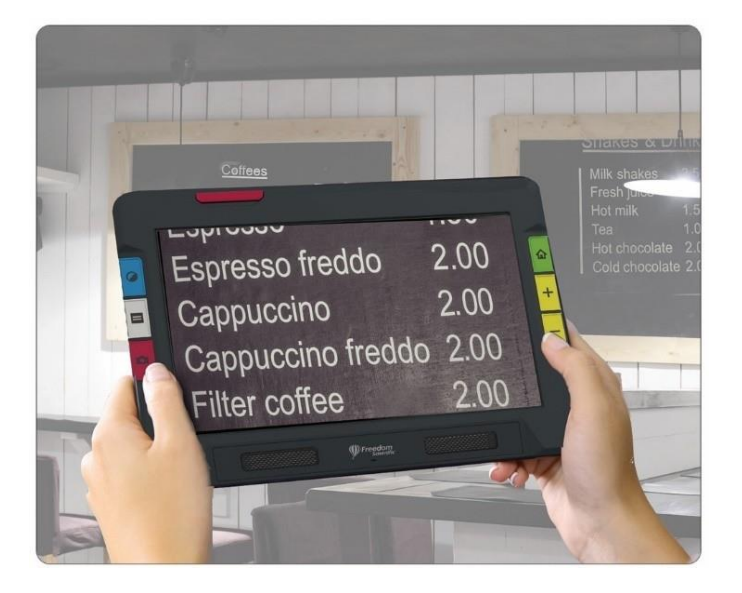

遠保用カメラを使用するには:

1. スタンドが開いている場合、本体背面のスタンドに記載されたFreedom Scientificのロゴ部分を押してスタンドを閉じてください。

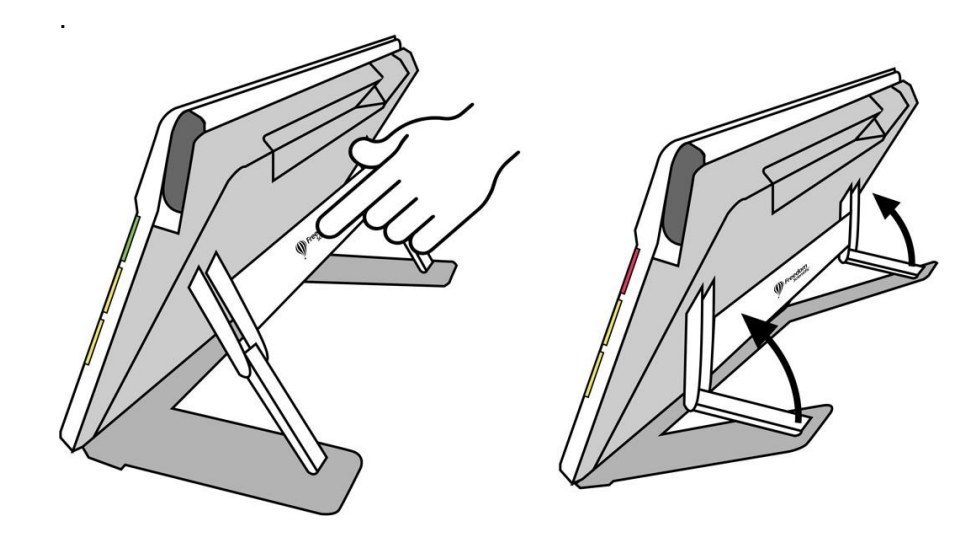

- 2. カメラアームが開いている場合、本体上部にカチッとはまるように格納 してください。
- 3. 拡大したい対象にカメラを向けてください。
- 4. 必要に応じて、黄色のズームイン/アウトボタン・青色のカラーモードボタ ンを使用し、倍率、カラーモードを変更してください。
- 5. 画面をタップすると、画面の下部にアイコンが表示されます。メインメニ ュー、ライトのオン/オフ、フォーカスロックの有効/無効アイコンが表示さ れるので、必要に応じて各機能をご利用いただけます。
- 6. 赤いキャプチャボタンを押すと、画面をキャプチャします。緑色のライブ ビューボタンを押すと、ライブビューに戻ります。

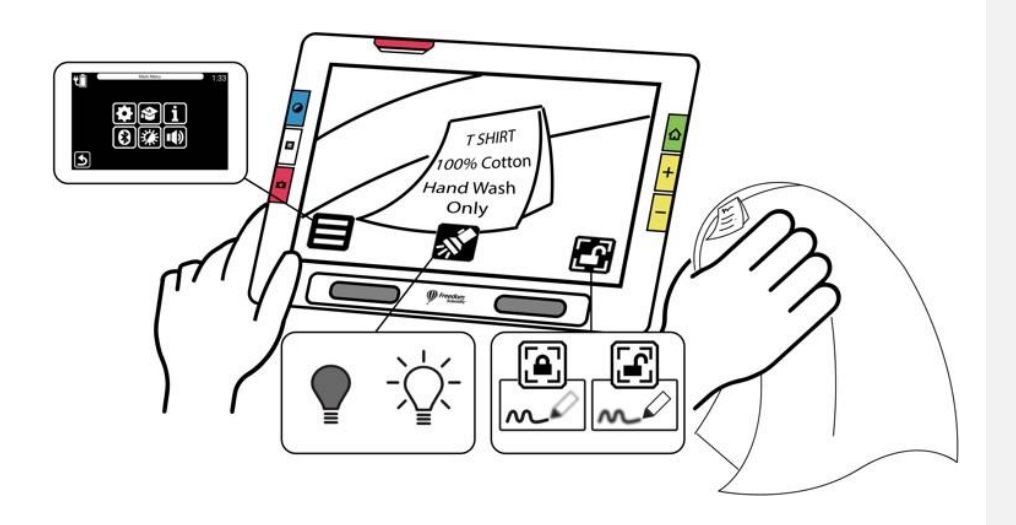

## **フルページカメラ**

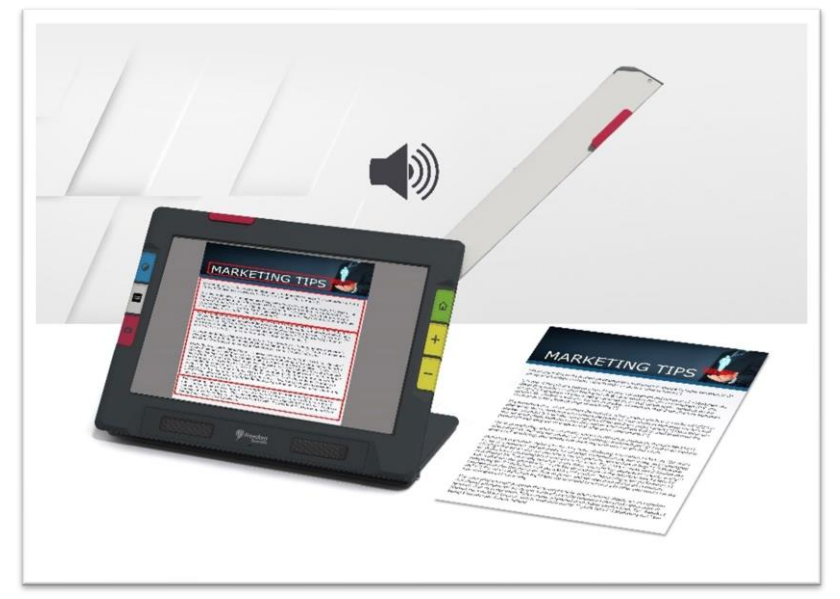

カメラアームを完全に開くと、先端のカメラを使用し、A4サイズ用紙の印刷 物の確認読み上げを行いやすくなります。手元を映せるので、手書きで何 かを書く際や、趣味などでご利用いただけます。

フルページカメラを使用するには:

1. スタンドを開きます。

2. カメラアームを開きます。

カメラアームの開き方

a. 本体上部の赤いタブを摘み、上に押し上げます。.

b. カメラアームを掴み、右側に開きます。

c. 完全にアームを開き、カチッと音がしたことを確認してください。

※フルページカメラは、完全にアームが開いていないと使用できません。

3. 対象の文書を本体の右側、フルページカメラの下に置きます。

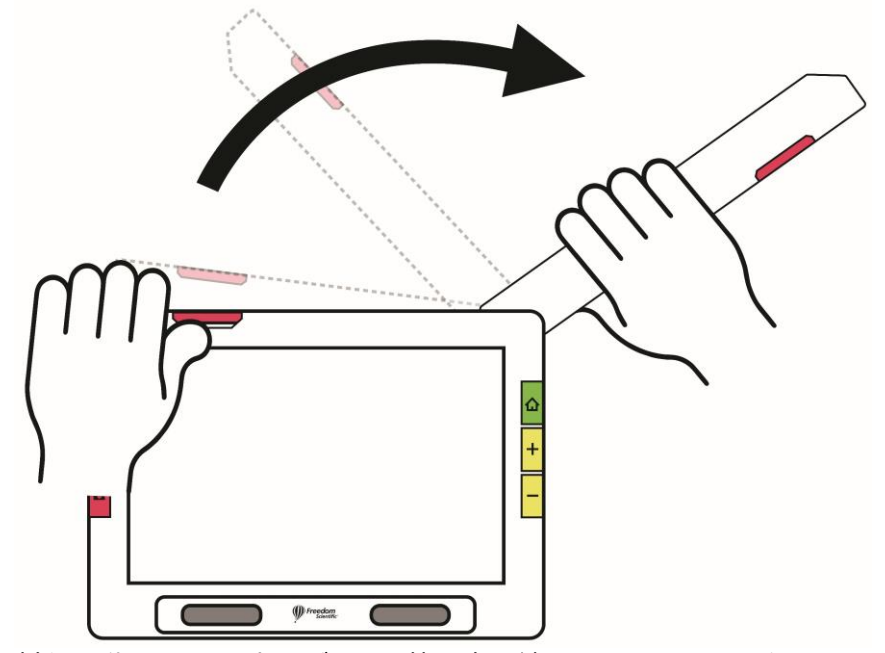

4. 対象を動かし、画面上のグレーの枠の中に納まるようにしてください。 立体物を見る場合や、文書を書く場合の手元などを拡大する際にも便 利です。

- 5. 必要に応じて、黄色のズームイン/アウトボタン・青色のカラーモードボタ ンを使用し、倍率、カラーモードを変更してください
- 6. 画面をタップすると、画面の下部にアイコンが表示されます。メインメニ ュー、ライトのオン/オフ、フォーカスロックの有効/無効、十字アイコンが表 示されるので、必要に応じて各機能をご利用いただけます.

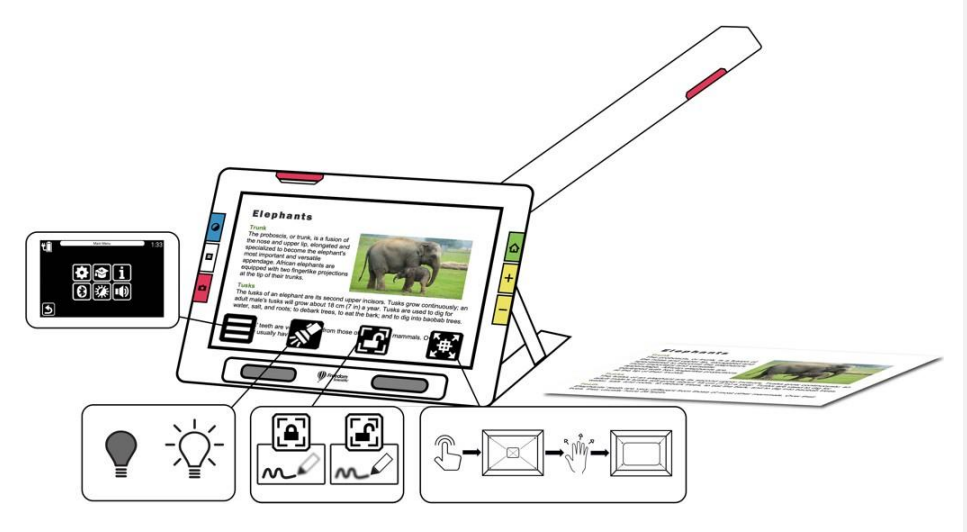

7. キャプチャボタン(赤)を1秒程長押しすると(静止画より長い程度)、テキ ストの認識と読み上げを開始します。

#### **テキスト認識/読み上げ**

読み上げさせたい対象の文書を、本体の右横に置き、画面のグレーの枠の 中に納まるように置きます。赤いキャプチャボタンを1秒程長押しするとテ キストの認識と読み上げを開始します。

**ヒント:** 読み上げが開始されない場合は、音量の大きさを確認、または、読 み上げ言語が正しく選択されているかご確認ください。テキスト認 識がうまくいかない場合は、文書の位置の変更や、周囲が暗くない か確認してください。エッジ効果を使用して明るさを調整すること も可能です。

### **手書き**

用紙を本体の右側に置き、手元を画面に映しながら書くことができます。 オートフォーカスによってご自身の手に焦点が合ってしまう場合があるの で、書き始める前に、用紙に焦点が合った状態でフォーカスロック機能を 使用して用紙に焦点を合わせてください。

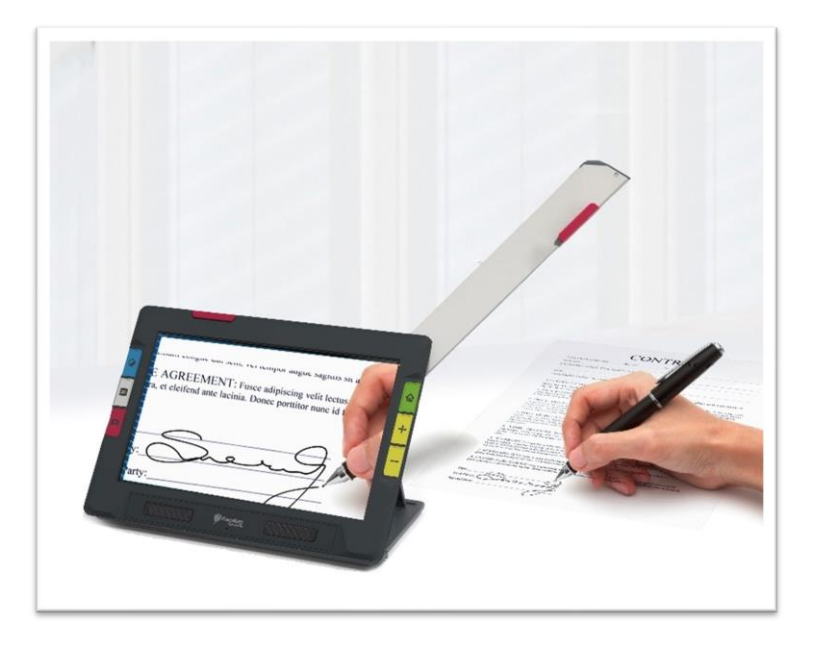

次のフォーカスロックアイコンをタップすると、フォーカスロックの有効/無 効を切り替えられます。

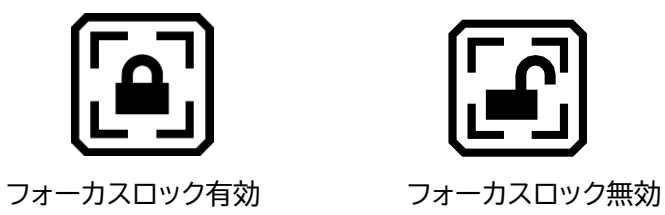

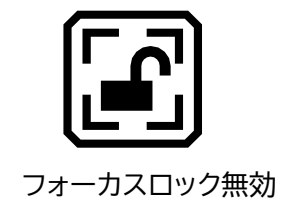

趣味など様々な用途に使用可能です。

# **ライブビュー**

デフォルトで表示されるカメラの映像がライブビューです。ライブビューで は、倍率やカラーモードなどの設定を変更できます。キャプチャする際にも 設定を変更してご利用ください。緑のライブビューボタンを押すと、ライブ ビュー設定になります。

## **ライブビュー時の倍率変更**

本体右側の2つの黄色いズームインボタン(+)/ズームアウトボタン(-)を 押すと、それぞれのボタンを押す長さに比例して、倍率を変更できます。倍 率の変更は、ライブビュー、キャプチャ画像、保存した画像で可能です。

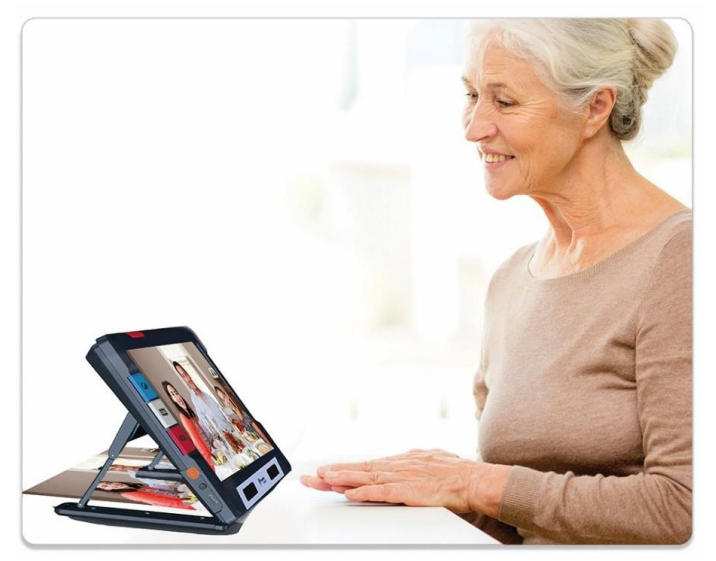

スタンドが開いた状態で、カメラは自動的に映像を安定させます。画面上 で、動きが検出されない場合は、画像がフリーズし、読みやすくなります。

## **カラーモード**

本体左側にある青いカラーモードボタンを押すと、通常、グレースケール、 および選択した色の組み合わせを切り替えられます。 カラーモードは、ライ ブビュー中または保存した画像に適用できます。

## **タップ-フォーカスを合わせる・アイコンの表示/非表示**

どのカメラモードでも、画面をタップするとオートフォーカスして画面の一 部分にフォーカスを合わせることができます。フォーカスロック中でもこの 機能は使用できます。また、画面をタップすると、アイコンの表示/非表示を 切り替えられます。

## **フォーカスロック**

**フォーカスロック**アイコンは、遠方用カメラとフルページカメラを使用して いる場合に使用できます。 このアイコンをタップすると、フォーカスが現在 の位置にロックされ、もう一度タップするとロックが解除されます。

## **ライト**

カメラの使用時は自動的にライトが点灯します。 ライトアイコンをタップす ると、ライトをオフまたはオンにすることができます。 このボタンを使用で きるかどうかは、使用するモードとカメラによって異なります。

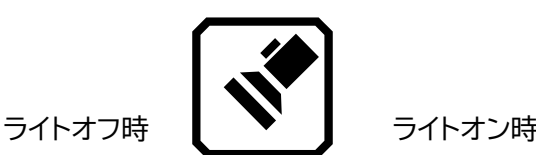

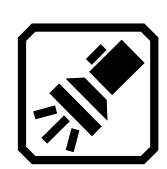

ライトがオンになると、徐々に明るくなります。目への刺激を抑えるため、 明るさが最大になるまで5秒程かかります。本体の発熱防止を目的として、 ライトに供給される電力は、本体の温度によって変化します。

## **ラインとマスク**

灰色のテキストモードボタンを押すと、ライン表示とマスク表示を切り替え られます。どちらも画面上で現在の表示位置を確認するための機能です。 ラインの位置、マスクの幅は画面をドラッグして調整してください。テキス トモードボタンを短押しすると通常のビューに戻ります。

## **スナップショット**

赤いキャプチャボタンを短押しすると、表示している映像をスナップショッ トとして静止できます。緑色のライブビューボタンを押すと、ライブビュー に戻ります。

この機能を利用すれば、買い物中など、商品棚の上の方の商品をスナップ ショットで確認することも可能です。

必要に応じて、黄色のズームイン/ズームアウトボタンで倍率を変更できま す。

青いカラーモードボタンを押すと、スナップショットを他のカラーモードで 表示させることができます。

その他表示方法の細かい設定については次の章をご覧ください。

## **色、コントラスト、鮮明さ**

ルビー10は画像やテキストを見やすく表示する機能を備えています。 画像 やテキストの表示を変更する機能は以下のとおりです。

- カラーモードの変更
- 色覚フィルター(1型2色覚、2型2色覚、3型2色覚)
- エッジの強調、スムージング、エッジのみのモード
- コントラスト設定

画面上のボタンをタップすることで切り替えることができる機能もあれ ば、メニューから設定が必要な機能もあります。 メニューからの設定は、画 像やテキスト表示方法の初期設定を決定するためにも使用されます。

**画面表示**メニューでは、ルビー 10がメニュー、画像、およびテキストを表示 する方法を変更します。 ルビー 10の画面表示方法を変更するには、画面 をタップしてアイコンを表示し、**メインメニュー>設定メニュー>画面表示メ ニュー**に移動します。

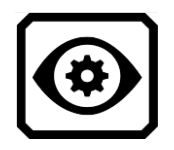

**画面表示**メニューにある4つのアイコンをタップすると、テキストと画像の 表示を変更するための設定画面を表示します。

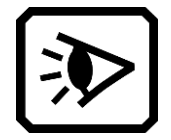

**表示モード**では、テキストの表示方法のデフォルトを 変更できます。 この画面の詳細については、表示モー ドを参照してください。

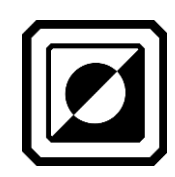

**色の組み合わせ**では、カラーモードボタン(青色)を押 したときに、選択できる色の組み合わせを設定できま す。 「テキスト」ではメニューやテキストを表示する際 の組み合わせを、「画像」では画像表示時の色の組み 合わせを決定できます。**テキスト**では「フルカラー」と 「グレースケール」は選択できません。 メニューを表示 するためのデフォルトは黒地に白文字ですが、自身の 見やすい色の組み合わせを追加して色を変更できま す。 詳細については、**色の組み合わせ**を参照してくだ さい。

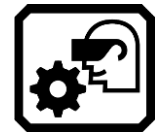

**視覚設定**には、光感受性フィルター(デフォルトで有 効)と色覚フィルター(デフォルトではフィルターなし) があります。

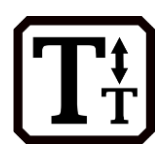

**フォントサイズ**では、テキストの表示に使用する文字 のサイズを変更できます。 初期設定では28ポイントに 設定されていますが、自分が使いやすいサイズに変更 することができます。

#### **色の組み合わせ**

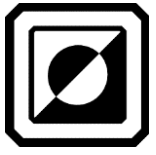

カラーモードボタン(青)で使用できる2つの色の組み合わせのセットを設 定できます。 1つのセットはテキスト用で、もう1つのセットは画像用です。

テキスト表示中の「色の組み合わせ」

- メニュー、画面、ボタン、ヘルプテキストなどのシステムインターフェイ ス。
- ⚫ **詳細モードのみ:**ティッカーモード、プロンプタモード、インポートされた テキストファイル、またはテキストが認識されたファイルをスキャンした ときに作成されたテキストファイルを含むドキュメントビューの表示。

画像表示中の「色の組み合わせ」

ライブビュー、スナップショットビュー、ゾーンビューで表示する画像におい て、それぞれ色の組み合わせを切り替えて表示できます。画像表示中はフ ルカラーとグレースケールは必ず選択肢に含まれます。ハイコントラストは 非表示に設定可能です。

- フルカラーは実物の色合い通りに表示します。 オプションの効果を追 加して、明るさ、色の表示方法を変更したり、コントラストと鮮明さを高 めたりすることができます。 ライブビューでは、カラーモードボタンを 長押しすると、色の組み合わせがフルカラーに変わります。
- ⚫ グレースケールでは、文書を黒、白、およびグレーの色合いで表示しま す。
- ハイコントラストは、背景と前景を区別し、画像の特徴を強調するため に色を調整します。

色の組み合わせを追加する

**色の組み合わせ**では、カラーモードボタン(青)を押して選択可能な色の組 み合わせが表示されます。 初期設定はありますが、利用可能な色の組み合 わせはご自身で設定可能です。

**色の組み合わせ**には2つのタブがあります。**テキスト**タブでは、ルビー 10 のメニューと文書(OCRを使用した保存済みファイルなど)を表示する際の 色の組み合わせを設定します。**画像**タブでは、ライブビュー、スナップショッ ト、保存済みキャプチャ、ゾーンを含む画像表示時の色の組み合わせを設 定します。

これらの設定はいつでも変更できます。

色の組み合わせを追加する手順:

- 1. 画面をタップして、画面上のアイコンを表示します。
- 2. **メインメニュー>設定メニュー>画面表示メニュー>色の組み合わせ**に移 動します。
- 3. 画面左上の+アイコンをタップします。

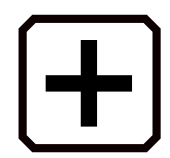

4. **色の組み合わせを追加**画面では、左側に「字の色リスト」右側に「背景の 色」リストを表示します。リスト部分をタッチしてスクロールする事で色 を指定できます。追加したい色の組み合わせを選択してください。 選 択すると画面上部に「サンプルテキスト」が表示されます。

参考: 画面左側中央のアイコンをタップすると選択した色を反転しま す。

例)赤字-黒背景の状態でタップすると黒字-赤背景になります。

- 5. 色の組み合わせを選択した状態で**+**アイコンをタップすると選択した色 の組み合わせを追加します。
- 6. 手順を繰り返して設定したい色の組み合わせを追加します。
- 7. 画面左下の**戻る**アイコンをタップすると、**カラーモード**に戻ります。 色 の組み合わせを確認して、必要な色の組み合わせがあることを確認し ます。
	- 色の組み合わせを削除するには、画面左側の上から2番目にあるゴ ミ箱アイコンをタップします。
	- 別の色の組み合わせを追加するには、手順3に戻ります。
- 8. 色の組み合わせの設定が完了したら、**戻る**アイコンをタップするか、ラ イブビューボタン(緑)を押します
- **参考:** 色の組み合わせはたくさんあり、設定できる数に制限はありません。 しかし登録した組み合わせが多すぎると使用したい色を選ぶために 何度もカラーモードボタンを押す事になりますので注意してくださ い。

#### **視覚設定**

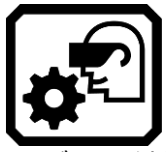

ルビー 10は**光感受性フィルター**と3つの**色覚フィルター**を使用できます。 これらの視覚的な表示設定を表示するには、画面をタップしてから、 **メインメニュー>設定メニュー>画面表示メニュー>視覚設定** と進んでください。

**光感受性フィルター**と**色覚フィルター**を使用する事で視力障害の症状に合 わせて、画像の表示を改善できます。

#### **光感受性フィルター**

**光感受性フィルター**の初期設定は「有効」です。有効の状態では色の明るさ を抑えて、強い光が見づらいユーザでも見やすく表示します。例えば、白は 薄い灰色で表示される場合があります。

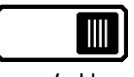

<有効>

画面のスイッチ部分をタッチするとスイッチが左右にスライドします。左に 切り替えると光感受性フィルターが無効になります。

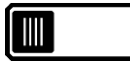

<無効>

この設定は、表示画面の全体的な明るさを変更するのではなく、明るい色 の表示方法を変更します。

## **色覚フィルター**

ルビー 10は、色のコントラストを改善するために3つの**色覚フィルター**を設 定できます。例えば、あるフィルターは赤をピンクに変えます。これは、1型 2色覚の影響を受けたユーザによく認識される色です。これらのフィルター はルビー10の全ての画像に適用されます。

**色覚フィルター**を有効にするには、現在の設定の右側にある**編集**アイコン をタップします。

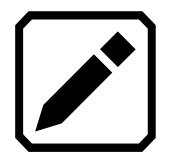

**色覚フィルター**画面が表示されたら、灰色の長方形に見えるオプションを 選択します。 灰色に見える長方形がない場合は、**フィルターなし**を選択し ます。 4つのオプションのいずれかを選択したら、画面左下の**戻る**ボタンを タップします。

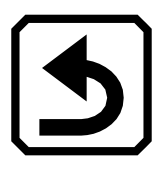

色覚フィルターの設定は、選択したオプションを反映します。設定はすぐに 適用されます。

#### **視覚効果**

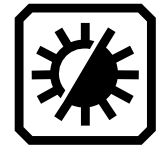

画像の表示方法を全体的に変更するには、画面をタップしてアイコンを表 示し、**メインメニュー**> **視覚効果**に移動します。

**視覚効果**画面では、コントラストの調整、エッジのハイライトと滑らかさ、画 面の明るさの調整を行うことができます。**視覚効果**の設定で補える問題に は、しわや黄ばみのある本のページ、影、インクのにじみ、本のしわなどが あります。

#### **明るさ**

画面左のスライダーを使用して、画面の明るさを調節します。 スライダーを 上に動かすと、画面が明るくなります。

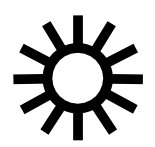

画面を暗くするには、スライダーを下に動かします。

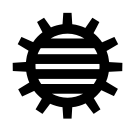

**コントラスト**

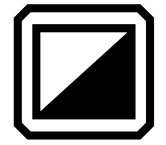

コントラストアイコンをタップすると機能が有効になり、アイコンの下にスラ イダーを表示します。 コントラストは、ライブビュー、スナップショットビュ ー、画像ビュー、またはゾーンビューで調整できます。

**参考:** 画質は周囲の照明の状況や画面に映った文書によって大きく異なり ます。

スライダーを上に動かすと、フルカラーとグレースケールのコントラストが 上がります。 コントラストの高い色の場合は、スライダーを上に動かすと、 背景色が濃くなり、前景色が薄くなります。

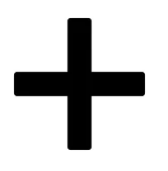

フルカラーとグレースケールのコントラストを下げるには、スライダーを下 に動かします。 コントラストの高い色の場合は、スライダーを下に動かす と、背景色が薄くなり、前景色が濃くなります。

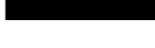

#### <コントラスト調整の例>

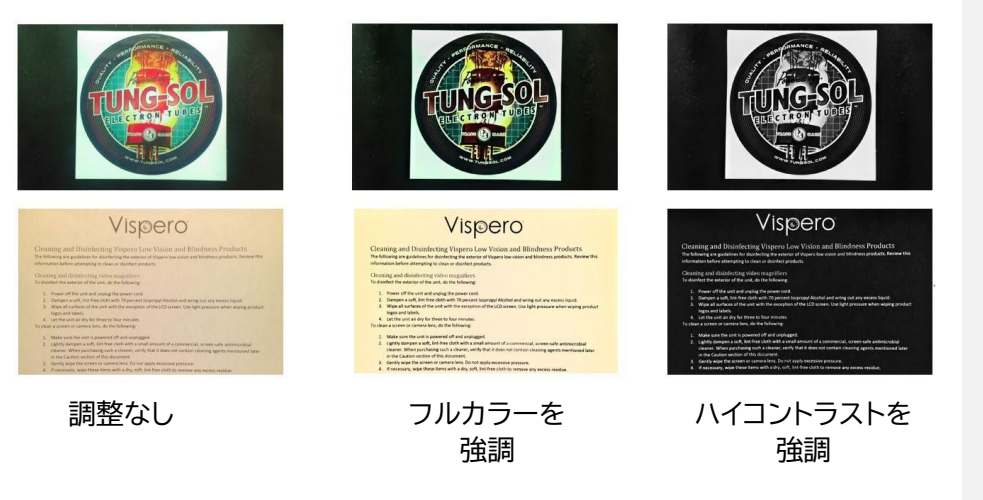

**ヒント:** スライダーを調節して実際の色の違いを試しながら設定しましょう。

#### **エッジ効果**

エッジ効果は、画像を表示するためのルビー10独自の機能です。**エッジ効 果**アイコンをタップしてエッジ効果の種類を切り替え、対応するスライダー を使用して、画像内の文字や物体のエッジ(ふち)を調整します。

この機能は、ライブビュー、スナップショットビュー、画像ビュー、およびゾ ーンビューで使用できます。 エッジ効果は全体の表示に適用され、カメラ の向き(スタンドを閉じた状態、スタンドを立てた状態、フルページカメラ) ごとに設定を保存します。

**エッジ効果**アイコンをタップして、エッジ効果を切り替えます。 **エッジ効果**アイコンを長押しすると、スライダーを使用してエッジ効果設定 を調整できるコントロールウィンドウに移動します。

エッジハイライト 画像内のエッジを強調表示します。ハイコントラストカラー、フルカラー、グ レースケールで利用できます。 以下のサンプルを参照してください。

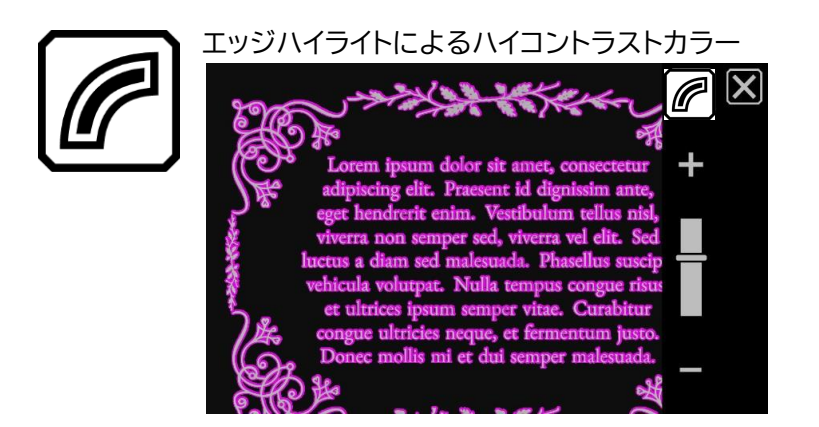

エッジスムージング 画像内のエッジを滑らかにします。 画像と同じ色で輪郭を強調します。ハイ コントラストカラーでのみ使用できます。

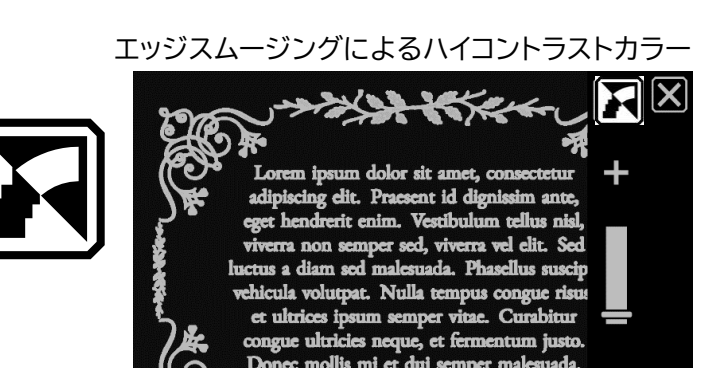

エッジのみ

画像内のエッジのみを表示します。ハイコントラストカラーでのみ使用でき ます。

![](_page_59_Picture_2.jpeg)

エッジ効果なし エッジ効果を適用しません。 任意のカラーモードで利用できます。 以下の サンプルを参照してください。

![](_page_59_Picture_4.jpeg)

エッジ効果のないフルカラー

![](_page_59_Picture_6.jpeg)

#### エッジ効果のないハイコントラストカラー

![](_page_60_Picture_1.jpeg)

## **設定のリセット**

![](_page_60_Picture_3.jpeg)

**設定のリセット**アイコンをタップすると、コントラストとエッジ効果の設定を リセットします。

## **ファイルの保存とスキャン**

ルビー10は、OCR(光学式文字認識)機能を搭載しています。ルビー10のカ メラで撮影した印刷物の文字を認識し読み上げることができます。 OCR機能の使用中に、**保存**アイコンをタップするとファイルを保存すること ができます。

![](_page_61_Picture_2.jpeg)

## **ページのキャプチャ**

ルビー10は、どのカメラモードでもOCR機能を使用できます。A4サイズの 用紙に書かれたテキスト全体をキャプチャする際は、スタンドを開いてフル ページカメラアームを使用すると便利です。 ページが画面の中央にくるよ うに、キャプチャする対象をフルページカメラアームの下に置きます。 太 字、斜体、および下線が認識されます。

フルカメラアームを使ったルビー10の操作については、36ページの**「フル ページカメラ」**を参照してください。

キャプチャ後にファイルを保存するには、保存アイコンをタップします。

## **複数のページをキャプチャする**

キャプチャボタン(赤)を約1秒間長押しすると、ページを保存しテキストを 認識して、読み上げます。複数のページをキャプチャするとすべてのテキス トが認識される前に読み始めることができます。

カメラはどのモードでもキャプチャできますが、印刷物をキャプチャする際 はフルページカメラを使うと容易に文書全体を画面に収めることができま す。

複数のページをキャプチャする手順

- 1. スタンドを開きアームを伸ばしてフルページカメラを使用します。
- 2. ライブビューで、文書全体を画面に収めます。
- 3. キャプチャボタン(赤)を約1秒間長押し後に離すとキャプチャを開始し ます。撮影中は画面にカメラアイコンが表示されます。
- 4. キャプチャ完了後、**ページ追加**アイコンをタップすると次のページのキ ャプチャを実行できます。

コメントの追加 **[Esr4]:** 追加する際は1ページが入る倍 率じゃなくなる

![](_page_62_Picture_6.jpeg)

5. 必要な枚数のキャプチャが完了するまで、ページの追加を続けてくだ さい。**プレビュー**アイコンをタップして、キャプチャしたページを確認で きます。スキャンに問題がある場合は、ページを削除して再スキャンで きます。

![](_page_62_Picture_8.jpeg)

6. ファイルを保存する場合は、**保存**アイコンをタップすると、文書を保存し ますか?と表示されるので「はい」を選択します。

コメントの追加 **[Esr5]:** 文書を保存しますか? はい いいえが出て来たが、もう一度トライすると出てこない 同じ操作をしていたつもりだが何か違いが・・・?

![](_page_62_Picture_11.jpeg)

7. 続いて**オーディオタグを録音しますか?**と表示されます。「**はい**」をタッ プするとファイルの名前を音声で記録できます。 詳細については、61 ページの**「オーディオタグの録音」**を参照してください。

**ノート:** 後でファイルを探すときに内容がわかるように名前を付けて 保存することをお勧めします。

#### **タッチスクリーンを使用したナビゲーション**

ページ下部まで画面をスクロールした状態で上から下にスワイプすると次 のページへ移動します。ページ上部に画面をスクロールした状態で下から 上にスワイプすると前のページへ移動します。

### **ページ番号を使用したナビゲーション**

ページ番号を指定して複数ページの文書内を移動することができます。ペ ージ番号の表示部分をタップするとページリストを表示します。リストをス クロールして移動したいページ番号を表示し、次のいずれかのアイコンをタ ップしてください。

![](_page_63_Picture_2.jpeg)

**文書先頭**:文書先頭のページへ移動します。

**前のページ**:表示中のページの1ページ前へ移動しま す。

![](_page_63_Picture_5.jpeg)

**表示された中で最も離れたページへ移動**:以前に表示 した最も離れたページへ移動します。例えば、10ページ の文書があり、最初の5ページまで表示していた場合 は、5ページにジャンプします。

**次のページ**:表示中のページの1ページ次へ移動しま す。

#### **ページ順序の変更**

**ページ入替**アイコンを使用して、現在のページの位置を前のページと入れ 替えることができます。 **コメントの追加 [Esr6]: いつ出てくるのか分からない** 

![](_page_63_Picture_10.jpeg)

## **ファイルの保存**

ファイルを保存するには、画面をタップしてアイコンを表示してから、**保存** アイコンをタップします

![](_page_64_Picture_2.jpeg)

実行するとオーディオタグを追加するかどうかを尋ねられます。詳細につ いては60ページの**「オーディオタグの録音」**を参照してください。

各テキストファイルは、現在選択されている読み上げ言語を使用して保存 されます。保存したファイルを後で開くと、同じ言語と音声がファイルの読 み取りに使用されます。ただし、言語は簡単に変更できます。詳細について は、62ページ**「読上げ言語と音声」**を参照してください。

また、カラーモードボタン(青)または+/-ボタン(黄)を押すか、画面上の アイコンをタップして、キャプチャの画面表示を変更することができます。 詳細は、43ページの**「色、コントラスト、鮮明さ」**を参照してください。

## **オーディオタグの録音**

![](_page_65_Picture_1.jpeg)

オーディオタグは、ルビー10に保存されたファイルを識別するのに役立ち ます。オーディオタグは保存またはインポートするファイルに追加すること ができます。 ただし、ルビー10からUSB-Cフラッシュドライブにエクスポー トしたファイルやコンピュータにコピーされたファイルはオーディオタグを 使用できません。オーディオタグはルビー10でのみ使用できます。 キャプチャした画像やテキストファイルを保存するとき、または保存したフ ァイルを後で開くときに、オーディオタグを追加できます。

**情報**アイコンをタップするとファイルの詳細を表示してそのオーディオタグ を再生できます。 ファイルが表示され、その名前が画面の上部に表示され ます。

![](_page_65_Picture_4.jpeg)

情報画面上部のファイル名のすぐ下にある**録音**アイコンを使用して、オー ディオタグを変更できます。

![](_page_65_Picture_6.jpeg)

**再生**アイコン:**再生**アイコンをタップするとオーディオタ グを再生します。

![](_page_65_Picture_8.jpeg)

**録音**アイコン:オーディオタグを追加または変更します。 **録音**アイコンをタップすると録音を開始します。

![](_page_66_Picture_0.jpeg)

**停止**アイコン:**停止**アイコンをタップすると録音を保存 **して終了します。** 

**削除**アイコン:**削除**アイコンをタップするとオーディオタ グを削除します。削除する場合は「**はい**」をタップして 削除を実行してください。

#### **読み上げ言語と音声**

![](_page_67_Picture_1.jpeg)

ルビー10は設定された読み上げ言語と音声を使ってスキャンしたテキスト を読み上げます。読みながら文書の段落と太字、斜体、下線付きのテキスト を識別します。

読み上げ言語と音声を設定するには、画面をタップしてアイコンを表示し ます

画面上のアイコンをタップし、**メインメニュー>設定メニュー> 言語メニュー >読み上げ言語の選択**に移動します。

一度に設定できる言語と音声は1つです。例えば、英語の文書を読ませた い場合は、読み上げ言語を英語に変更できます。日本語に戻したいときは 再度設定を戻してください。

以前にキャプチャしたテキストファイルを開く場合、キャプチャした時の設 定で読み上げ言語と音声が登録されています。変更したい場合、**ファイル 情報**画面から言語の横にある**編集**アイコンをタップしてください。

![](_page_67_Picture_7.jpeg)

インポートしたテキストファイルを開くと、現在の読み上げ言語と音声設定 が使用されます。この設定は後から変更できないため、**ファイルの情報**画 面に読み上げ言語の**編集**アイコンは表示されません。 デフォルトの読み上げ言語と音声を変更しても、各ドキュメントファイルに 保存されている言語と音声には影響しません。

#### **表示モード**

![](_page_68_Picture_1.jpeg)

DOCXまたはPDFファイルを開く場合、または認識されたテキストでキャプ チャされたファイルを開く場合、最初の表示モードはゾーンビューです。**ゾ ーン**を使用すると、テキストは強調表示された番号付きのボックスで区切 られ、ドキュメント内を移動しやすくなります。 **再生**アイコンをタップすると、文書の先頭から読み上げを開始します。

![](_page_68_Picture_3.jpeg)

ゾーンの枠を長押しすることで、読み始めたい場所を選択できます。この ビューでは、キャプチャされた画像はフルカラーです。カラーモードを選択 すると、ゾーンの強調表示と番号付けの色が変更されます。

#### **テキストモードボタン**

文書読み上げ中に、テキストモードボタン(灰色)を押す事で表示モードを 切り替えて、現在のテキストを読むための最良の方法を選択できます。最 初の表示モードは、**表示モード**画面で選択されたデフォルトに従って設定 されます。ここでは、デフォルトの強調表示と、線またはマスクのどちらを 使用するかも設定します。 画像でテキストモードボタン(灰色)を押すたびにフルカラー画像、テキスト

表示、テキストライン表示、マスク表示に切り替えます。

#### **画面表示モード**

認識されたテキストの表示方法を変更する手順:

- 1. 画面をタップして、アイコンを表示します。
- 2. **メインメニュー> 設定メニュー> 画面表示メニュー>表示モード**に移動しま す。
- 3. 右上のボタンを切り替えて、デフォルトの表示モードを選択します。**表示モ ード**画面には現在の表示モードのサンプルが表示されます。

![](_page_69_Picture_8.jpeg)

スナップショットモード:ハイコントラストの色なしでテ キストの画像が表示されます。

![](_page_69_Picture_10.jpeg)

プロンプタモード:ハイコントラストの色を使用して段落 形式でテキストが表示されます。

![](_page_69_Picture_12.jpeg)

ティッカーテープモードでは、ハイコントラストの色を使 用して、一度に1行のテキストが表示されます。

**参考:** ゾーンは[表示モード]画面では使用できず、デフォルトモー ドに選択することはできません。

> コメントの追加 **[Esr7]:** アイコンは現在のモードが表示 されるが、長押しした時の説明は次のモードの説明。ティ ッカーテープモードのアイコンが表示されているときは ゾーンの説明が表示される」

4. 右下のボタンをタップして、読み上げ時にテキストを強調する方法を切り替 えます。

![](_page_70_Figure_1.jpeg)

5. 選択すると、各デフォルトが自動的に設定されます。

# **ファイル管理(詳細モードのみ)**

![](_page_70_Picture_4.jpeg)

詳細モードでは、ルビー 10のファイル管理を使用して、ファイルを表示、保 存、削除、インポート、エクスポートできます。 ファイルのオーディオタグを 追加・再録音することもできます。

**メインメニュー**で、**ファイル管理**アイコンをタップして**ファイル**画面を表示し ます。 この画面では、ルビー10に保存されたファイルを一覧表示します。フ ァイルは**画像**と**文書**の2つのタブに分かれています。 データのアイコンはファイルタイプを表します。 画像ファイルはJPEG、BMP、WebP、PNGをサポートします。 文書ファイルはDOCX、PDF、RTF、TXTをサポートします。 複数ページのファイルはVCB(Vispero Compressed Book)というルビー 10独自のファイル形式で画像やテキストで構成されます。

ファイルはキャプチャした日または変更した日の順に並べられ、最新のファ

イルが一番上に表示されます。 ファイルタイプの下に表示されるシステムファイル名は変更できません。

## **ファイルを開いて編集する**

![](_page_71_Picture_2.jpeg)

ファイルを開いたり編集したりするには、画面をタップしてアイコンを表示 し、**メインメニュー>ファイル**に移動します。**ファイル**画面が表示されます。 拡張子がBMP、JPEG、PNG、WebPのファイルは、**画像**タブに表示されま す。
拡張子がDOCX、PDF、RTF、TXTのファイルは、**文書**タブに表示されます。 複数ページのファイルには、VCB(Vispero Compressed Book)という拡張 子が付きます。アイコンはファイルの種類を表します。 ファイルを開く際は**ファイル**画面でファイルを選択し、**開く**アイコンをタップ します。

**参考:** 複数のファイルを同時に開くことはできません。

## **画像ファイルを編集する**

画像ファイルの編集は情報アイコンから行います。ファイル画面で編集した い画像ファイルのアイコンをタップしてください。画面にアイコンが表示さ れますので、右下の情報アイコンをタップしてください。

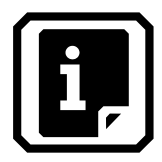

情報画面を開くと、選択した画像ファイルの映像とアイコンが表示されま す。以下のアイコンを使って画像の向き等を変更できます。

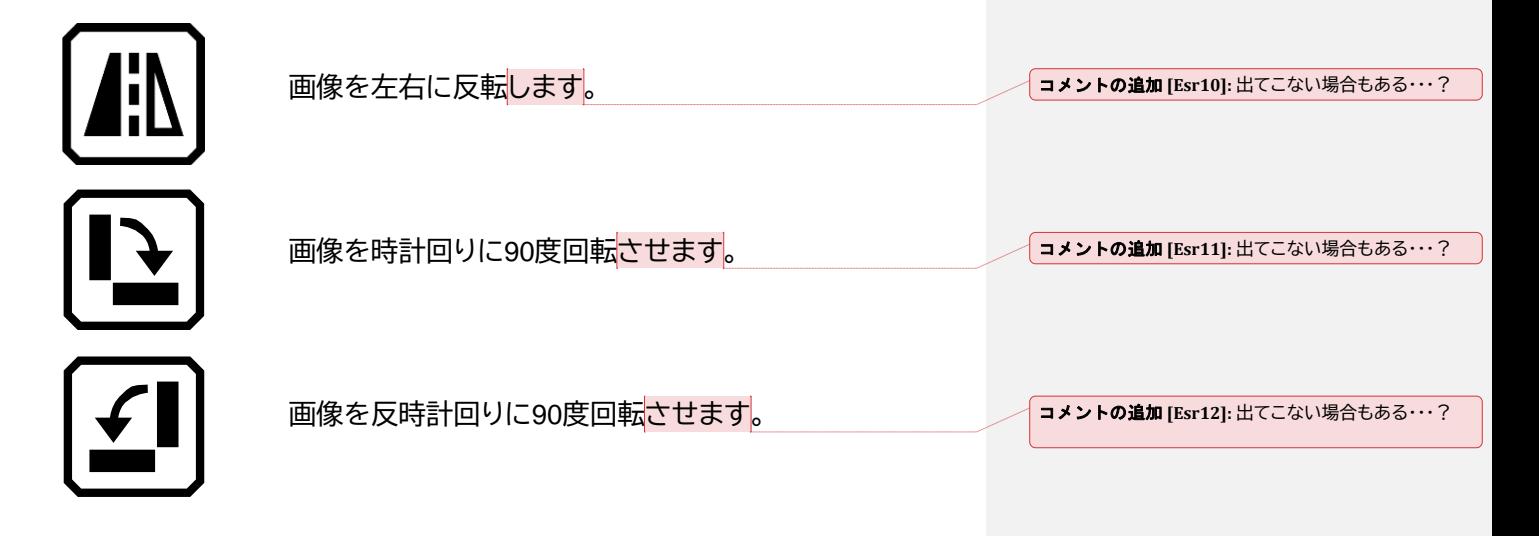

#### **文書ファイルを編集する**

ルビー10でキャプチャした文書を開くと、ファイル保存時に設定されてい る読み上げ言語と音声を使用して読み上げます。

言語がデフォルトの読み上げ言語と同じであるが音声が異なる場合は、デ フォルトの音声が使用されます。言語は利用できるが音声が利用できない 場合は、使用できなかった設定に最も近いと考えられる音声が使用されま す。

ファイルに保存されている言語と音声を変更するには、言語表示の横にあ る**編集**ボタンをタップします。

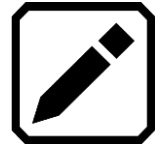

インポートしたテキストファイルを開くと、現在の読み上げ言語と音声が使 用されます。変更することはできません。

## オーディオタグの録音と変更

オーディオタグを使用してファイルに音声で名前を付けた場合は、画面の 上部にある**再生**アイコンをタップしてオーディオタグを聞くことができま す。**録音**アイコンをタップするとオーディオタグの録音し直しが可能です。 オーディオタグの詳細については、60ページの**「オーディオタグの録音」**を 参照してください。

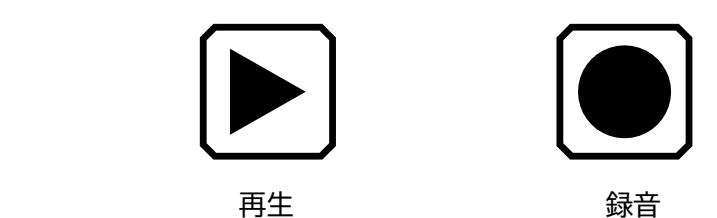

## **ファイルのエクスポートとインポート**

**ファイル**画面からファイルのエクスポートとインポートを行います。

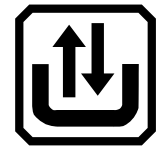

上記の**転送**アイコンをタップすると**転送モードの選択**画面を表示します。

**エクスポート**:アイコンをタップするとルビー10に保存されている文書ファ イルと画像ファイルを、ルビー10に挿入したUSB-Cドライブにコピーしま す。

ファイルを選択してから実行すると選択したファイルのみエクスポートし、 ファイルを選択せずに実行すると全ての画像ファイルと文書ファイルをエク スポートします。

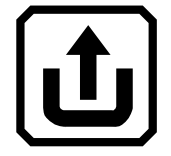

**インポート**:アイコンをタップするとルビー10に挿入したUSB-Cドライブの ルート上に保存されているルビー10で使用可能なファイルを全てルビー10 にコピーします。

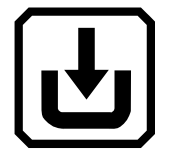

## **ファイルの保存可能容量と削除**

#### **ファイルの保存可能容量**

ルビー10の内蔵メモリには約4GBまでファイルの保存が可能です。ただ し、OCRと音声に言語を追加すると、ストレージがさらに少なくなります。 保存可能な容量が不足しないように注意してください。保存可能な容量が 不足した場合は新しいファイルを保存するためにファイルを削除する必要 があります。

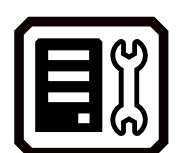

保存可能容量は**デバイスストレージ**で確認できます。 画面をタップしてアイコンを表示し、メインメニュー>設定> システム設定> デバイスストレージに移動します。

**ファイルの削除**

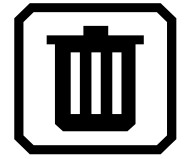

ルビー 10のメモリがいっぱいの場合、画像をキャプチャしようとす るとエラーメッセージが表示されます。新しいファイルを保存する前 に、いくつかのファイルを削除する必要があります。一度に1つのファ イルを削除することも、一度にすべてのファイルを削除することもで きます。

**参考:** 開いているファイルは削除できません。

コメントの追加 **[Esr13]:** 本体のデバイスストレージを確 認すると4GB

ファイルを削除する前にバックアップする場合は、ファイルをUSB-C ドライブにエクスポートしてください。詳細は69ページの**「ファイルの エクスポートとインポート」を参照してください。** 1件ずつファイルを削除する場合は、**ファイル**画面に移動し、ファイル を表すアイコンを選択して、**削除**アイコンをタップします。

以下全てのファイルを削除する手順です。

- 1. 画面をタップして、アイコンを表示します。
- 2. **メインメニュー>設定>システム設定>ストレージ**に移動します。
- 3. **すべてのファイルを削除** アイコンをタップします。

# **ルビー10と外部デバイスの接続**

ルビー10は、オーディオジャック、USB-Cポート、Miracast、 Bluetoothを備えており、ヘッドホン、スピーカー、HDMI入力対応 モニタ、コンピュータなど、さまざまなデバイスと接続できます。

#### **オーディオジャック接続**

ルビー10にはオーディオジャックがあり、ヘッドホンやスピーカーを 接続できます。 丸いジャックはオレンジ色の電源ボタンの右側にあり ます。

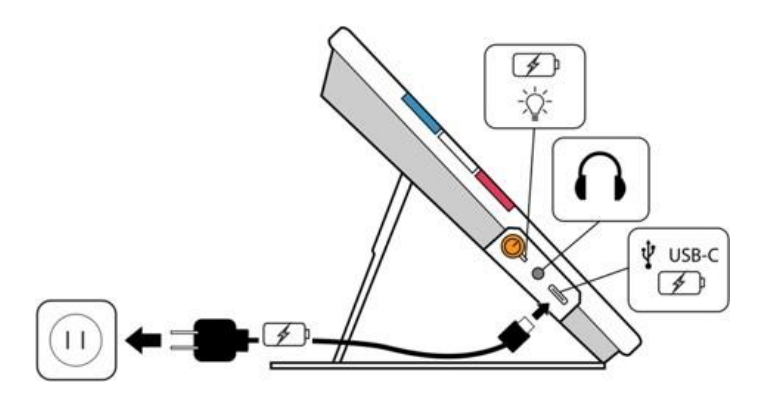

## **USB-C ケーブル接続**

ルビー10にはUSBCポートがあり、同梱のUSB-Cケーブルを以下 の用途で使用できます。

- 本体の充電に使用します。
- 本体とコンピュータを接続してファイルを転送したり、ファームウェアの 更新を実行したりします。

USB-C-HDMIケーブルを使用して、HDMI 入力対応モニタに接続 しルビー10の画面をモニタに表示することができます。

## **Miracastを使った映像出力(詳細モードのみ)**

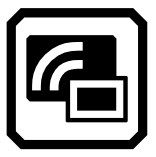

Miracast®を使用して、ルビー10の音声と映像をコンピュータ、テレビ、タ ブレットに表示できます。 コンテンツはルビー10と他のデバイスに同時に 表示されます。 ルビー10は、ルビー10からデバイスへのWi-Fi Directをサ ポートします(その逆はできません)。

**参考:** Miracastの使用にBluetoothは必要ありません。

#### **Miracast対応ディスプレイへの接続**

Miracast対応ディスプレイに接続すると、ルビー10はその音声と映像を接 続したディスプレイにストリーミング表示します。ストリーミングする前に、 ルビー10と受信デバイスの両方でMiracastを有効にする必要があります。

ルビー10でMiracastを有効にする手順:

- 1. 接続したいディスプレイのMiracastを有効にして、ルビー10を起動しま す。ディスプレイは、Wi-Fi Direct経由で接続する準備ができている必 要があります。
- 2. ルビー10の画面をタップして、アイコンを表示します。
- 3. **メインメニュー> Miracast**に移動します。

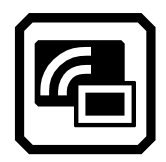

4. **Miracast**画面で、チェックマークをタップしてMiracastを有効にしま す。

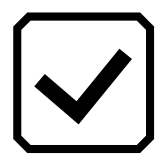

5. ルビー10はデバイスを自動的にスキャンし、**Miracast**画面に一覧表示 します。 ルビー10の画面を表示したいデバイスの名前を選択し、プラ ス記号をタップします。

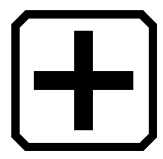

ルビー10がデバイスに正常に接続したかどうかを示すメッセージが表示さ れます。接続に成功すると、ルビー10はその画面情報をミラーリングして 接続したディスプレイにストリーミングします。

6. コンテンツのストリーミングが終了したら、**Miracast**画面に戻り、**無効 にする**アイコンをタップします。

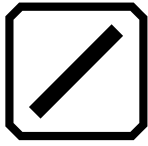

#### **Miracast接続のステータス**

各デバイスの名前の括弧内の単語は、そのステータスを示します。

- ●「接続済み」とは、デバイスがルビー10にアクティブに接続されている ことを意味します。
- 接続されていないデバイスの名前の横に「新規」が表示されます。

## **Bluetooth 無線接続**

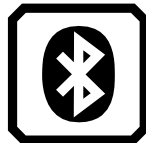

Bluetooth® 接続を使用し、ルビー 10をヘッドホンやスピーカーなどのオー ディオ機器と接続できます。

#### **Bluetooth を使用した接続**

接続できる機器は一度に一台までです。 接続方法:

1. メインメニューの**Bluetooth**アイコンをタップし、**Bluetooth**画面を表示し ます。チェックアイコンをタップし、Bluetoothを有効にします。

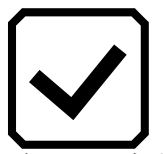

- 2. ルビー 10は自動的にBluetoothデバイスの検索を開始し、画面上に表示 します。デバイス名の右横に (New) と表示されているデバイスが、ペアリ ングしていないデバイスを表します。接続したいオーディオデバイスの Bluetoothを有効にします。
- 3. 接続したいデバイスを選択し、プラスアイコンをタップします。接続を開 始すると、プラスアイコンが表示されなくなります。

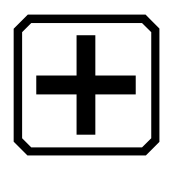

**ノート: キーボード、マウス、マイクの接続には対応していません。**

4. 終了する場合は、**Bluetooth**画面に戻り、**無効**ボタンをタップします。

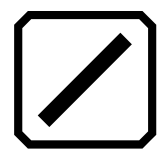

## **Blutoothを再度有効にした場合**

Bluetoothを再度有効にした場合、ルビー 10はペアリング済みのデバイスと 自動接続します。自動接続させたくない場合、デバイス名を選択し、**削除**ア イコンをタップしてください。ルビー 10は、そのデバイスとの接続を解除 し、接続情報を消去します。そのデバイス名は表示されなくなります。

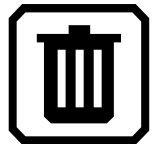

#### **Bluetoothの接続状態**

デバイス名横の()内に接続状態が表示されます:

- (ペアリング済) 以前ペアリングしたことのあるデバイスを指します。
- (接続済)- 現在接続中のデバイスを指します。
- (New) ペアリングしたことのないデバイスを指します。

## **ルビー10のアップデート**

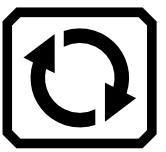

有限会社エクストラのウェブサイトから新しいリリースをダウンロードして 本体をアップデートできます。**デバイスのアップデート**画面から、USB-Cフ ラッシュメモリ、または、USB-Cケーブルでコンピュータと接続してアップ デートを行ってください。下記の必要事項、アップデート手順をご確認くだ さい。

**ノート:** ルビー10本体のデータ保存可能容量が少ないため、USB-Cドライ ブでのアップデートをお勧めします。

#### **必要事項**

アップデートを行う前に以下の点をご確認ください:

- VHU(Vispero Hardware Update)の拡張子が付いたリリースファイル をダウンロードしていること。VHUファイルを使用して、ルビー 10の ソフトウェア/ファームウェアをアップデートできます。
- ルビー 10に同梱されているUSBケーブル、または、USB-Cフラッシュ メモリ(FAT32フォーマット済)があること。フラッシュメモリ推奨。

**ヒント:**フラッシュメモリは、ルビー 10上でファイルをインポート/エクス ポートする際や技術サポートを受ける際のログファイルのダウン ロードなどにも使用できます。USB-CとUSB-A両方のポートで 使用可能なデュアルタイプのフラッシュメモリを推奨します。ま た、USB-AのフラッシュメモリにUSB-C変換アダプタを取り付 けて使用することも可能です。

本体に十分な空き容量が残っていること。空き容量を確認するには、 画面をタップして表示されるアイコンから **メインメニュー>設定シス テム設定>ストレージ** へ進んでください。空き容量を確保するため には、VHUファイルと合わせてウェブサイト上で公開されている資料 をご確認下さい。USB-CケーブルではなくUSB-Cフラッシュメモリを 使用すると、本体の空き容量を使用する必要が無くなります。

■ 本体のバッテリー残量が60%以上あること。メニュー画面左上のバッ テリーアイコンでご確認いただけます。

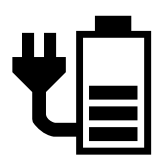

**ノート:** デバイスは、満充電になるとオレンジ色の電源ボタンのLEDラ イトが緑になります。バッテリーアイコンは、残りバッテリー残 量を表し、1目盛20%分のバッテリー残量を表します。

## **USB-Cフラッシュメモリを使用したルビー 10のアップデート**

本体の空容量を考慮し、この方法でのアップデートを推奨しています。 USB-Cフラッシュメモリを使用したアップデート方法:

- 1. 有限会社エクストラのウェブサイトから、拡張子がVHUのルビー 10のリ リースファイルをダウンロードします。
- 2. VHUファイルをUSB-Cフラッシュメモリにコピーします。
- 3. VHUファイルを保存したUSB-Cフラッシュメモリをルビー 10のUSBポー トに挿入します。

**注意:** アップデート完了のメッセージの表示/本体が完全に 再起動するまでは、絶対にフラッシュメモリを抜かな いでください。

4. ルビー 10の画面をタップしてアイコンが表示されたら、次の画面に進み ます。

**メインメニュー > 設定メニュー > システム設定** > **デバイスのアップデー ト**

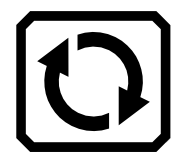

5. ファイルを選択し、**アップデート**を押します。

**ヒント:**ファイルが表示されない場合は、USB-Cフラッシュメモリを抜 き、向きを逆にして再度ポートへ差してお試しください。

6. アップデート完了後、確認のメッセージが表示されます**。OK**をタップす ると、自動的に本体が再起動します。

## **USB-Cケーブルを使用したアップデート**

USBケーブルを使用して本体をアップデートするには:

- 1. Freedom Scientificのウェブサイトから、拡張子がVHUのルビー 10のリ リースファイルをダウンロードします。
- 2. USBケーブルのC端子を本体に差します。ファイル管理が自動的にリリー スファイルを検知します。
- 3. Windows のファイル管理を使用し、VHUファイルをルビー10の **DCIM/Updates**フォルダにコピーします。コピーを開始すると、ルビー10 上で自動的に**デバイスのアップデート**画面が開きますが、ファイルのコピ ーが100%完了するまで、開始しないでください。ファイルの転送画面か ら転送の進捗を確認してください。

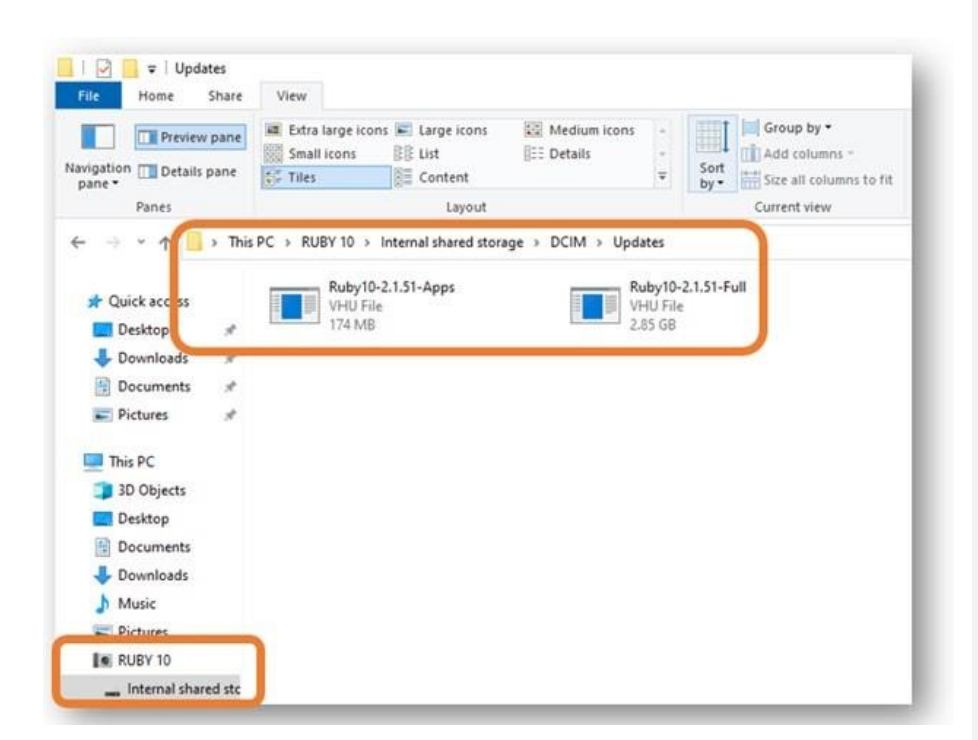

- 4. ファイルを選択し、**アップデート**を押します。
- 5. アップデートが無事完了すると、確認のメッセージが表示されます。**OK** をタップすると、自動的にシステムが再起動します。アップデートに使用 したVHUファイルは、自動的にルビー 10上から消去されます。

**ノート:** 稀に**アップデート**が表示された、**無効な設定情報エラー**画面 が表示されることがあります。この画面が表示された場合、 VHUファイルをUSB-Cフラッシュメモリにコピーし、本体の USBポートに挿入した上で、**アップデート**を押してください。

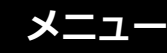

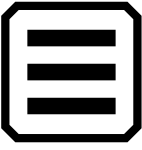

ライブビュー時に画面をタップすることで表示されるメインメニューアイコ ンから、メニューにアクセスすることができます。

メインメニューでは、**デフォルトモード**または**詳細モード**によって表示され るメニューが異なります。デフォルトモードは、詳細モード一部の機能に限 定したモードなので、この章では詳細モードについて説明していきます。 2つのモードに関して詳細は、17ページの**「デフォルトモードと詳細モード」** をご参照ください。

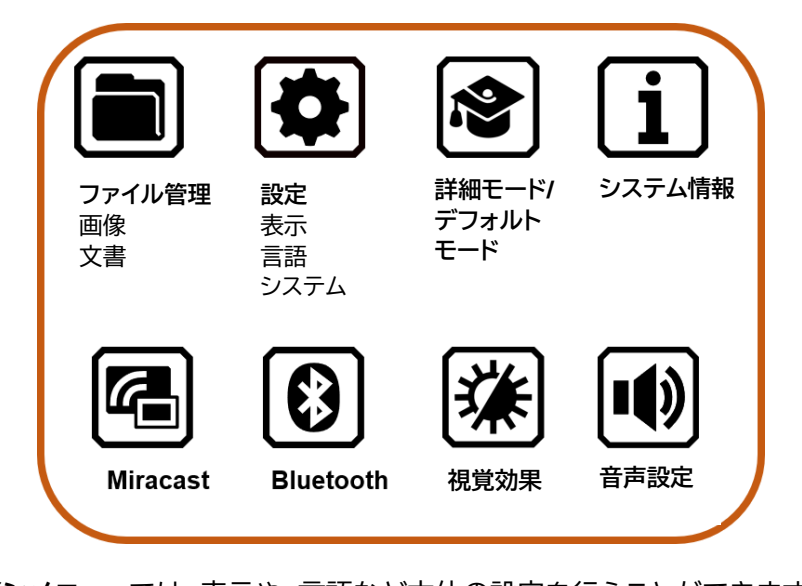

メインメニューでは、表示や、言語など本体の設定を行うことができます。 **メインメニュー**上に表示されているアイコンをタップすると、別のメニュー 画面や、機能を実行する画面に移動します。

この章では、メニューや設定画面などルビー 10の設定の変更に関する概 要を説明します。メインメニューには、その他のメニューや設定画面に移動 するためのアイコンが表示されます。

メニュー内で前の画面に戻るには、戻るアイコンを繰り返し押してくださ い。緑色のライブビューボタンを押すと、メニュー画面から完全に抜けるこ とができます。

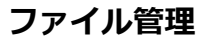

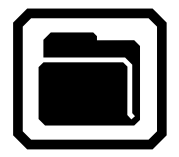

**画像**タブと**文書**タブがある**ファイル**画面を表示します。 この画面から、ファイルへのオーディオタグ設定や、フ ァイルのインポート/エクスポートが可能です。

**設定メニュー**

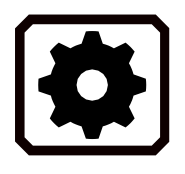

**設定**メニューを開きます。**設定**メニューの中に は、**表示設定**、**言語設定**、**システム設定**のアイコン があります。

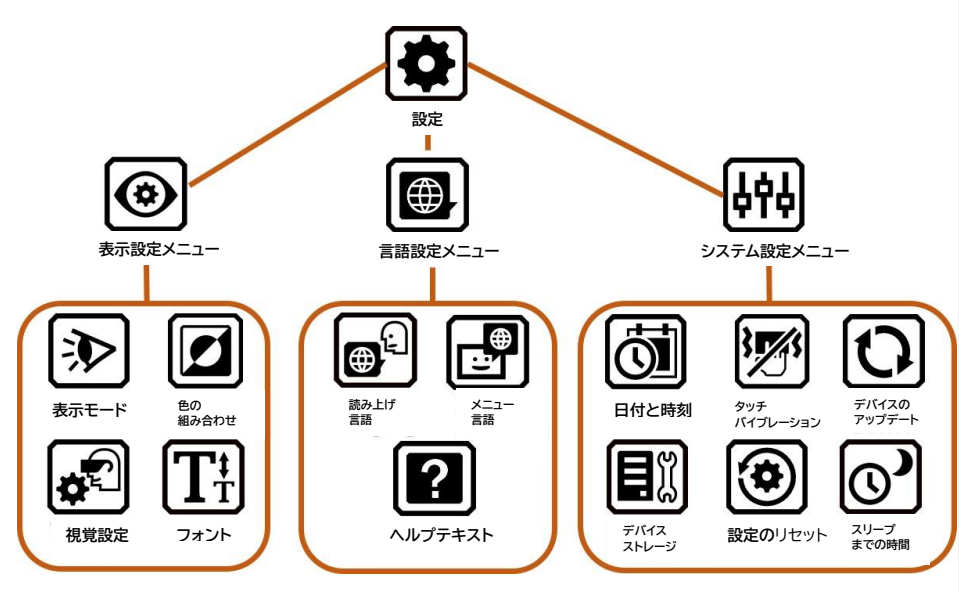

**画面表示メニュー**

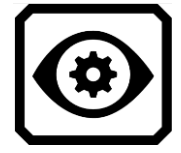

表示モード、色の組み合わせ、視覚設定、文字の大きさ の設定画面を表示します。

表示モード

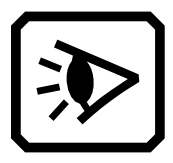

認識した文書/テキストの表示モードを設定します。文 書をデフォルトでどのように表示するかを設定します。 フルイメージ、プロンプタ、ティッカーから選択できま す。ハイライトの方法は、下線またはボックスから選択 できます。詳しくは63ページの**「表示モード」**をご参照 ください。

色の組み合わせ

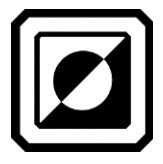

表示する色の組み合わせを設定できます。 テキストの色と背景の色の組み合わせを追加できま す。追加した色の組み合わせは、青いカラーモードボタ ンを押して切り替えてください。

視覚設定

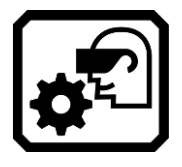

光感受性と色覚フィルターを設定できます。

フォントサイズ

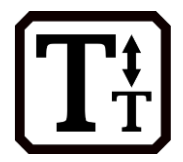

メニュー、各画面、ヘルプテキストなどルビー 10のユー ザーインターフェースで使用するテキストのフォントサ イズを24pt~72ptから設定できます。

**言語メニュー**

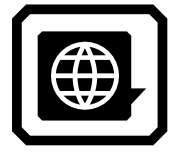

読み上げ言語・メニュー言語・ヘルプテキストの設定画 面を表示します。

読み上げ言語

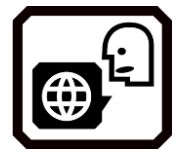

**読み上げ言語の選択**画面を表示します。**言語**タブか ら、テキスト認識に使用する言語を選択してください。 **音声**タブでは、認識したテキストを読み上げる音声を 選択できます。

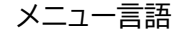

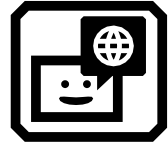

メニュー**言語の選択**画面を表示します。**言語**タブから、 メニュー、各画面、メッセージ、ヘルプテキストで表示す る言語を選択します。 **音声**タブでは、必要に応じて読み上げの音声を選択で きます。

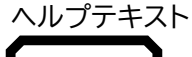

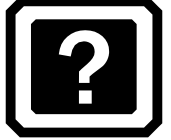

**ヘルプテキスト**画面を表示します。各ボタン/アイコンを 3秒長押しした際に、それぞれの機能を説明/表示させ るための設定です。

**システム設定**

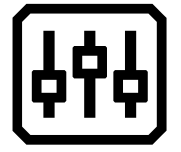

**システム設定**画面を表示します。本体の日付と時刻・タ ッチバイブレーション・デバイスアップデート・デバイス ストレージ設定の画面に移動できます

日付と時刻

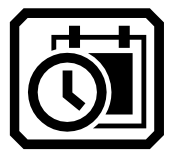

**日付と時刻**画面を表示します。日付と時刻の横のペン アイコンをタップすると、**日付の選択**画面、**時刻の選択** 画面に移動します。スワイプ操作で日付と時刻の数値 を選択できます。時刻はメニュー画面の右上に表示さ れ、保存するファイルには設定した時刻と日付のタイム スタンプがつきます。

タッチ バイブレーション

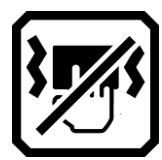

このアイコンをタップするとバイブレーションのオン/オ フを切り替えることができます。

デバイスの アップデート

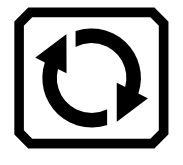

**デバイスのアップデート**画面を表示します。本体のファ ームウェアを最新の リリースに更新できます。 詳しく は76ページ**「ルビー10のアップデート」**をご参照くださ  $\mathbf{U}$ 

デバイスストレージ

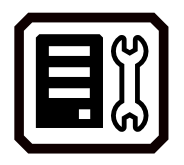

**デバイスストレージ**画面を表示します。本体の空き容量 が残り何ギガあるか表示されます。 詳しくは69ページ **「ファイルの保存可能容量と削除」**をご参照ください。

設定のリセット

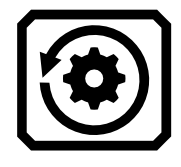

**設定のリセット**画面を表示します。「**はい**」を選択する と、本体の設定が工場出荷時の設定に戻ります。リセッ ト後は、 ルビー 10の初回起動時と同様にメニュー言 語、音声、フォントの設定が必要になります。初期設定 について詳しくは2ページの**「初めての使用」**をご参照 ください。

スリープまでの時間

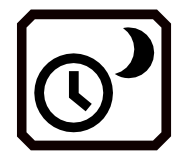

**スリープまでの時間**画面を表示し、自動的に本体がス リープに入るまでの、時間を設定できます。選択可能な 値は、**無し**から**30分**です。値を選択し、「**戻る」**を押すと 設定が反映されます。

**デフォルトモード/詳細モード**

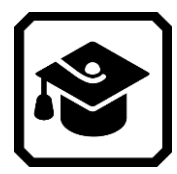

デフォルトモード/詳細詳細モードを切り替えます。

**情報**

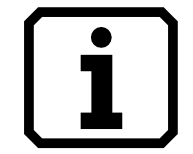

**情報**画面を表示します。本体の技術的情報や、サポート の問い合わせ先などが表示されます。技術サポート画 面では、**削除**ボタンを押すとこれまでのサポート情報を 消去できます。**エクスポート**ボタンを押すと、サポート データをUSB-Cメモリ、または、USB-Cケーブルを使 用して接続したコンピュータへエクスポートできます。

#### **Miracast**

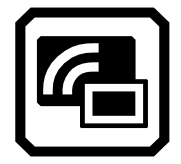

**Miracast**画面を表示し、ルビー 10を他のディスプレイ デバイスやテレビと接続できます。

#### **Bluetooth**

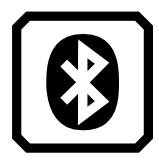

**Bluetooth**画面を表示し、Bluetooth接続を使用して他 のデバイスと接続できます。

**視覚効果**

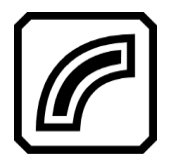

**視覚効果**画面を表示し、コントラスト、エッジのスムージ ング/ハイライト、画面の明るさを変更します。 詳細は50 ページの**「視覚効果」**をご参照ください。

**音設定**

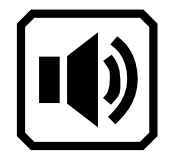

**音設定**画面を表示し、スライダーの上げ下げで本体の 音量と読み上げ速度を変更できます。右側のスピーカ ーマークが音量、左側のウサギとカメが読み上げ速度 を表します。